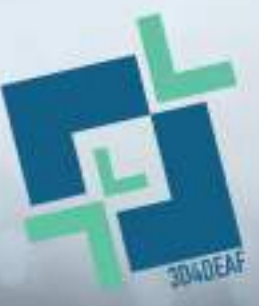

**Promowanie transformacji cyfrowej i innowacji społecznych w kształceniu i szkoleniu zawodowym dla lepszego dostępu niesłyszących studentów do rynku pracy**

2022-1-PL01-KA220-VET-000086953

# **3D4DEAF PODWÓJNY PAKIET SZKOLENIOWY**

Moduł 1: TECHNOLOGIE 3D

Temat 3: Praktyczne ćwiczenia na oprogramowaniu

Sfinansowane ze środków UE. Wyrażone poglądy i opinie są jedynie opiniami autora lub autorów i niekoniecznie odzwierciedlają poglądy i opinie Unii Europejskiej lub Europejskiej Agencji Wykonawczej ds. Edukacji i Kultury (EACEA). Unia Europejska ani EACEA nie ponoszą za nie odpowiedzialności.

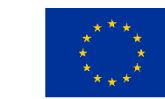

**Dofinansowane przez Unię Europejską** 

**Numer projektu:** 2022-1-PL01-KA220-VET-000086953

# **3D4DEAF**

#### **TEMAT:**

**Praktyczne ćwiczenia w oprogramowaniu PODTEMATY:** 

- **Wprowadzenie do oprogramowania online Tinkercad i oprogramowania do cięcia CURA (część praktyczna)**
- **Stwórz swój własny projekt**
- **Drukowanie 3D (finalizacja)**

**Opracowany przez:** 

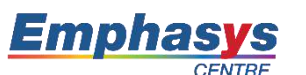

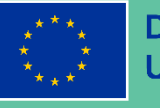

**Dofinansowane przez Unie Europejska** 

Sfinansowane ze środków UE. Wyrażone poglądy i opinie są jedynie opiniami autora lub autorów i niekoniecznie odzwierciedlają poglądy i opinie Unii Europejskiej lub Europejskiej Agencji Wykonawczej ds. Edukacji i Kultury (EACEA). Unia Europejska ani EACEA nie **© 3D4DEAF** ponoszą za nie odpowiedzialności.

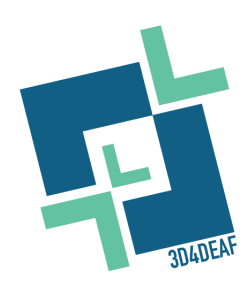

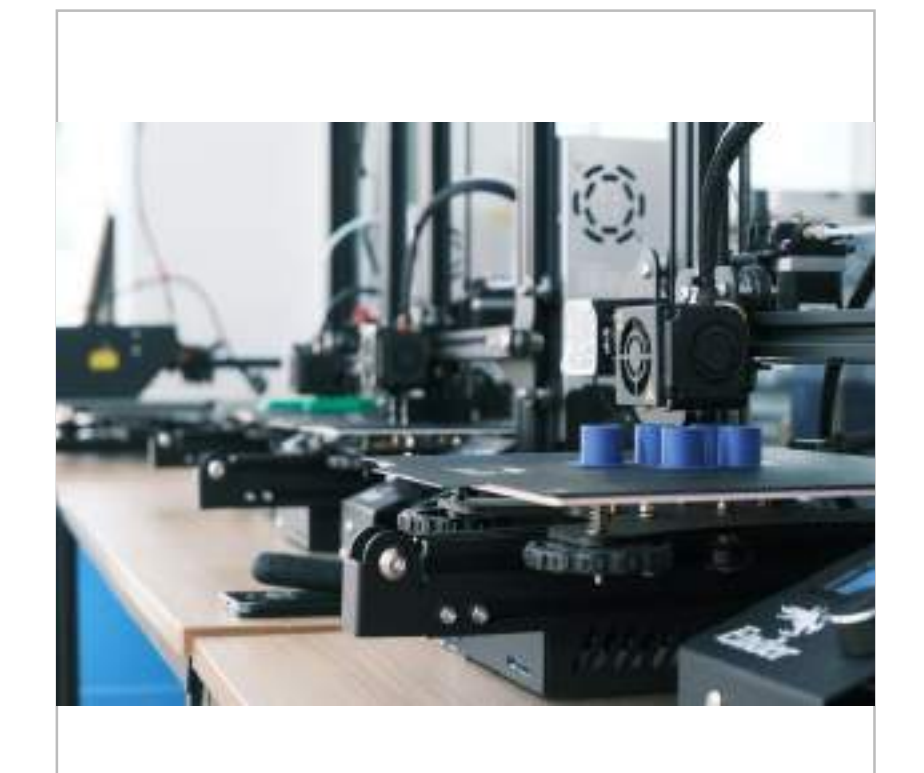

 $\lambda$ 

### Konsorcjum projektu

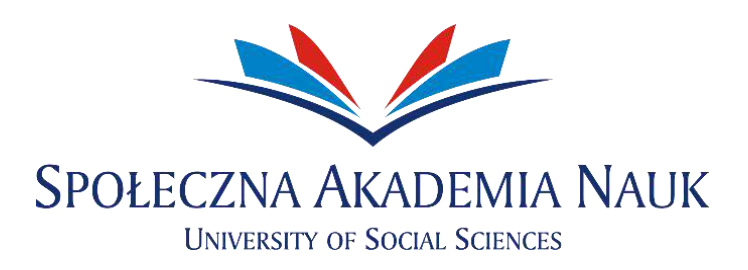

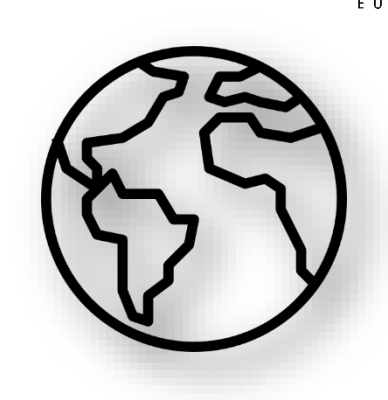

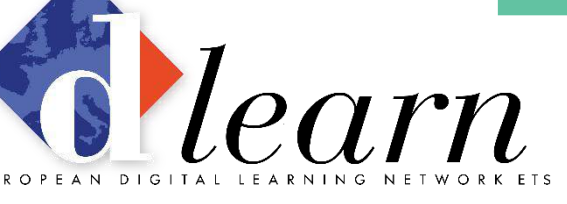

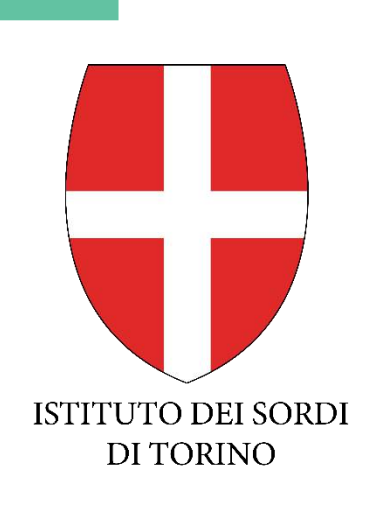

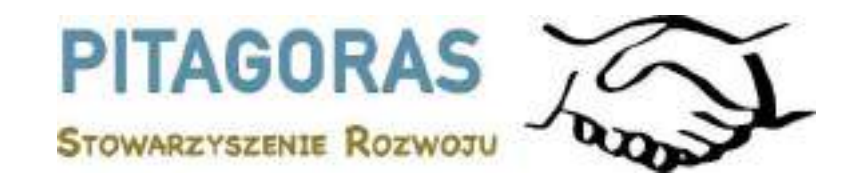

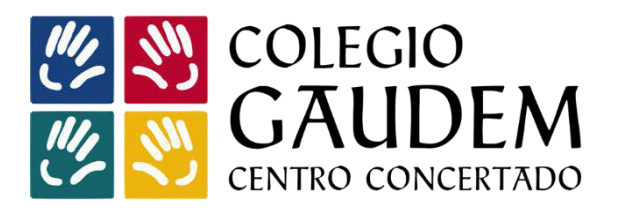

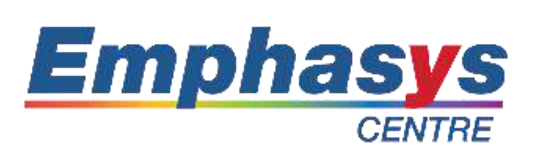

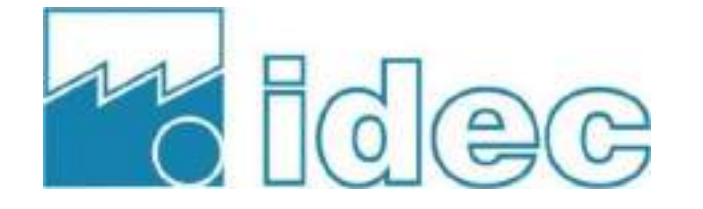

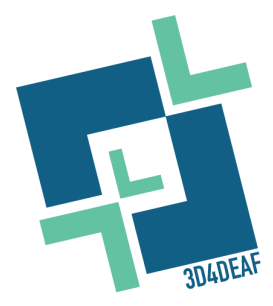

## **Treść prezentacji**

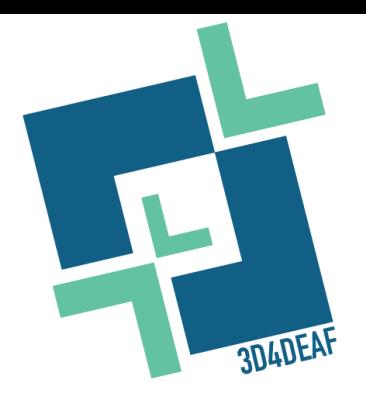

- **Podtemat 1:** Wprowadzenie do oprogramowania online TinkerCAD i oprogramowania do cięcia CURA (część praktyczna)
- **Podtemat 2:** Stwórz swój własny projekt
- **Podtemat 3:** Drukowanie 3D (finalizacja)

### Opis tematu

Głównym celem tego tematu jest zaprojektowanie i wizualizacja projektów/obiektów 3D przez nauczycieli, funkcjonalne prototypowanie przy użyciu TinkerCAD, dostosowywanie i personalizacja przy użyciu oprogramowania online TinkerCAD i Cura, finalizacja projektów 3D i drukowanie produktu końcowego.

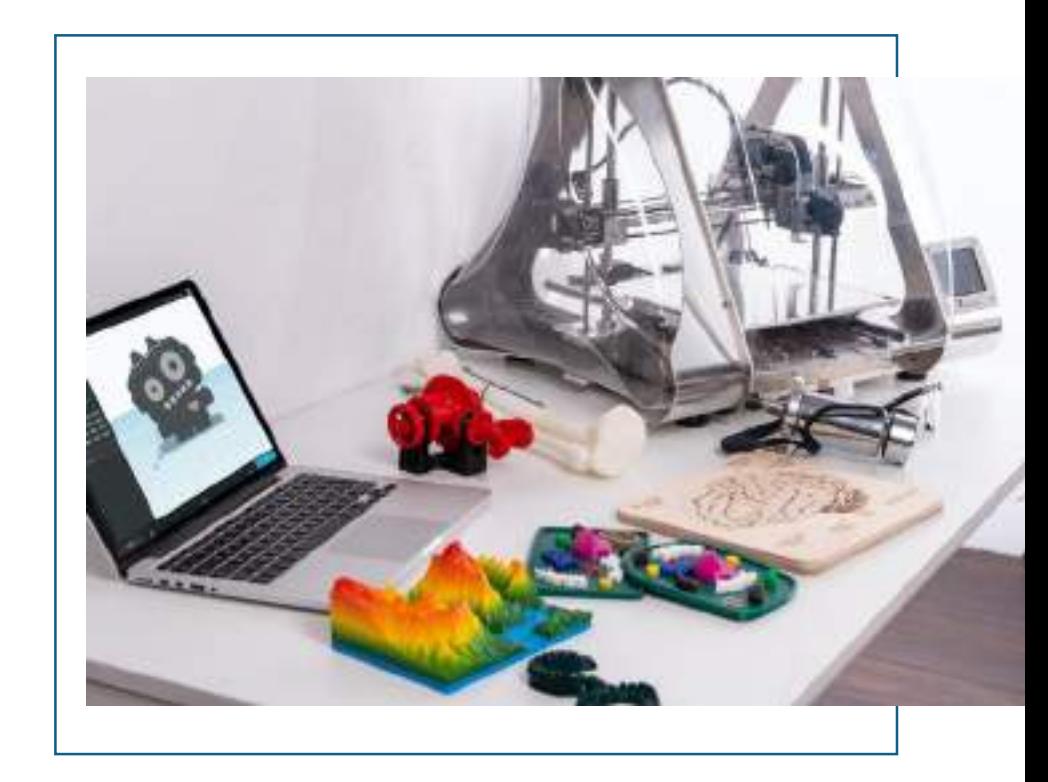

### Efekty uczenia się

#### **Temat 1: Wprowadzenie do oprogramowania online TinkerCAD i oprogramowania do cięcia CURA (część praktyczna)**

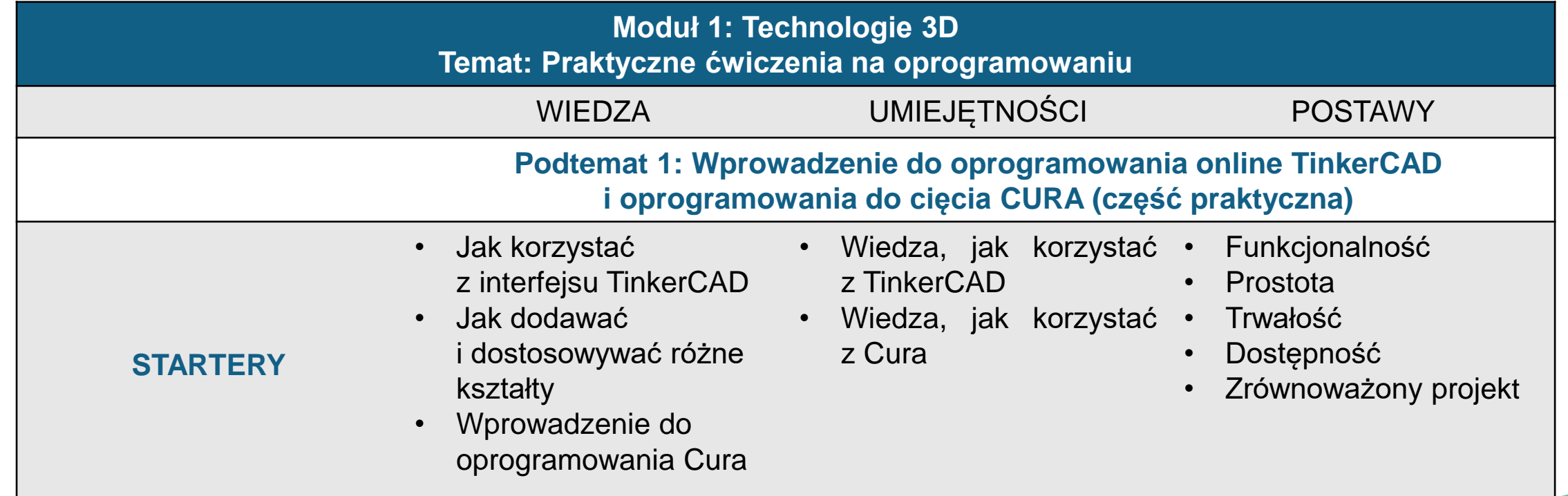

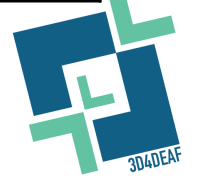

- TinkerCAD to szeroko stosowana platforma internetowa, która oferuje przyjazny dla użytkownika i przystępny sposób generowania, tworzenia i symulowania **modeli 3D**.
- Jest to świetne narzędzie odpowiednie dla nowicjuszy, studentów, entuzjastów, a nawet profesjonalistów, którzy mogą z niego korzystać bez konieczności korzystania z bardziej złożonego oprogramowania lub kosztownego sprzętu.
- Aby skorzystać z oprogramowania TinkerCAD, kliknij następujący link: [https://www.TinkerCAD.com/](https://www.tinkercad.com/)

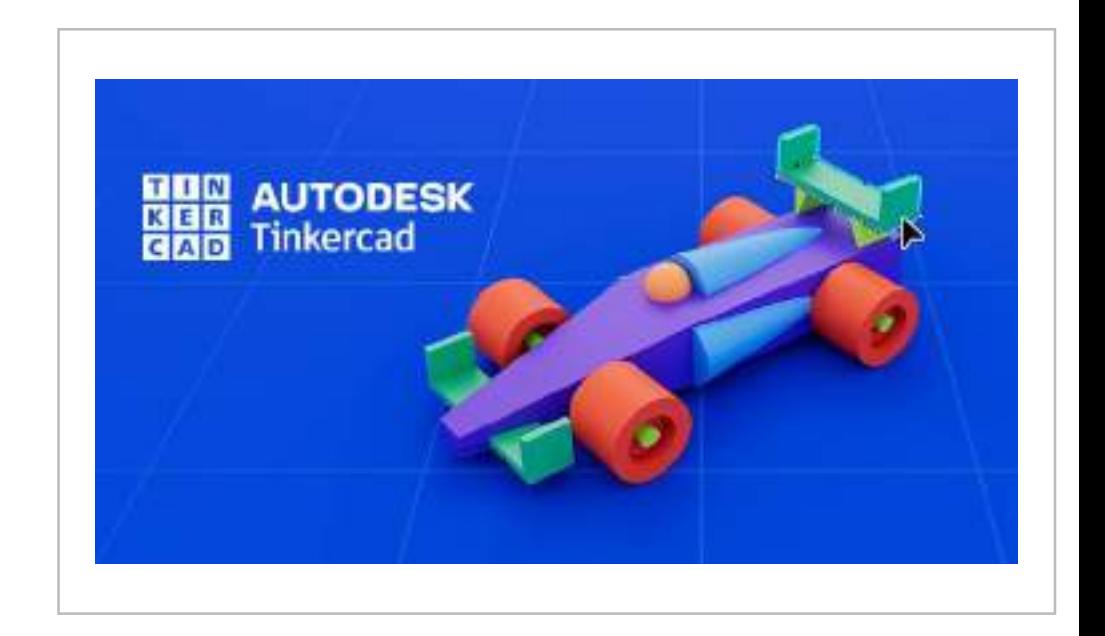

- Ten slajd jest przeznaczony tylko dla uczniów, którzy próbują uzyskać dostęp do klasy.
- Przed rozpoczęciem odkrywania funkcjonalności TinkerCAD, użyj loginu lub zarejestruj się, aby uzyskać dostęp do swojego konta. Innym sposobem uzyskania dostępu do TinkerCAD jest kod klasy, który jest już ustawiony przez nauczyciela.

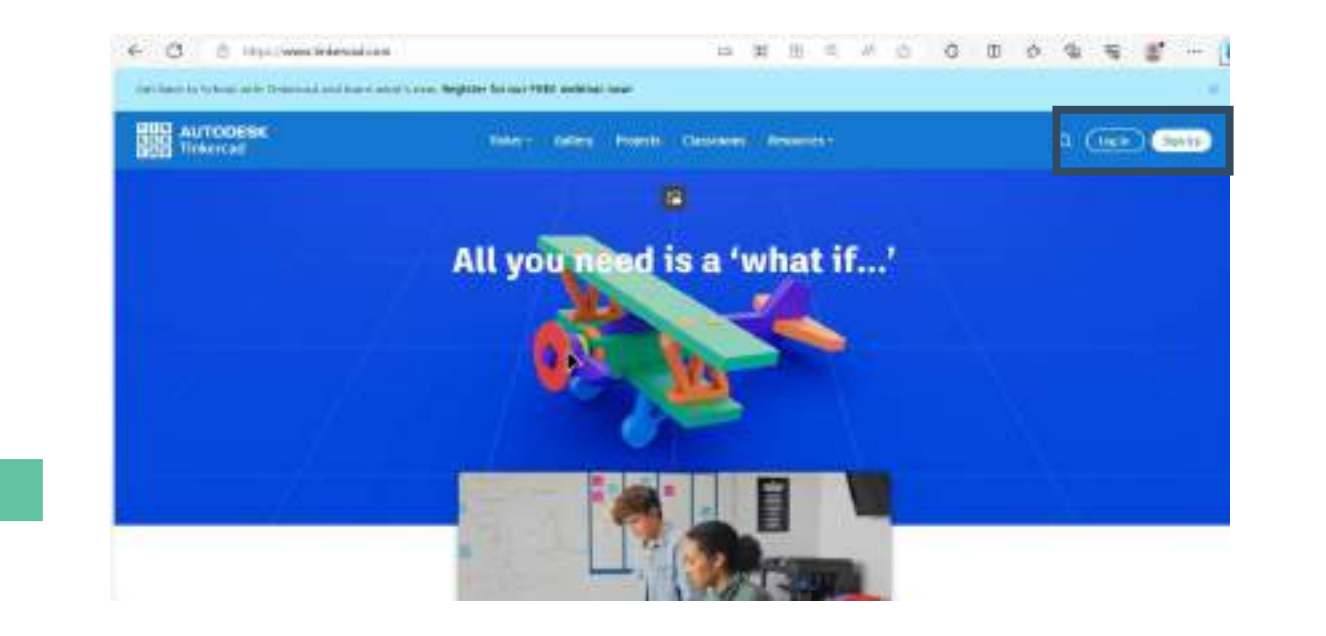

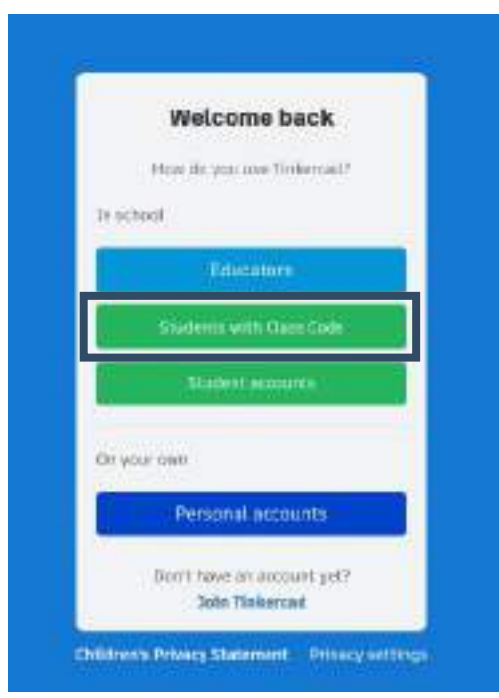

• Po uzyskaniu dostępu do konta TinkerCAD można zobaczyć swoje klasy, utworzyć nowy projekt lub obejrzeć samouczek.

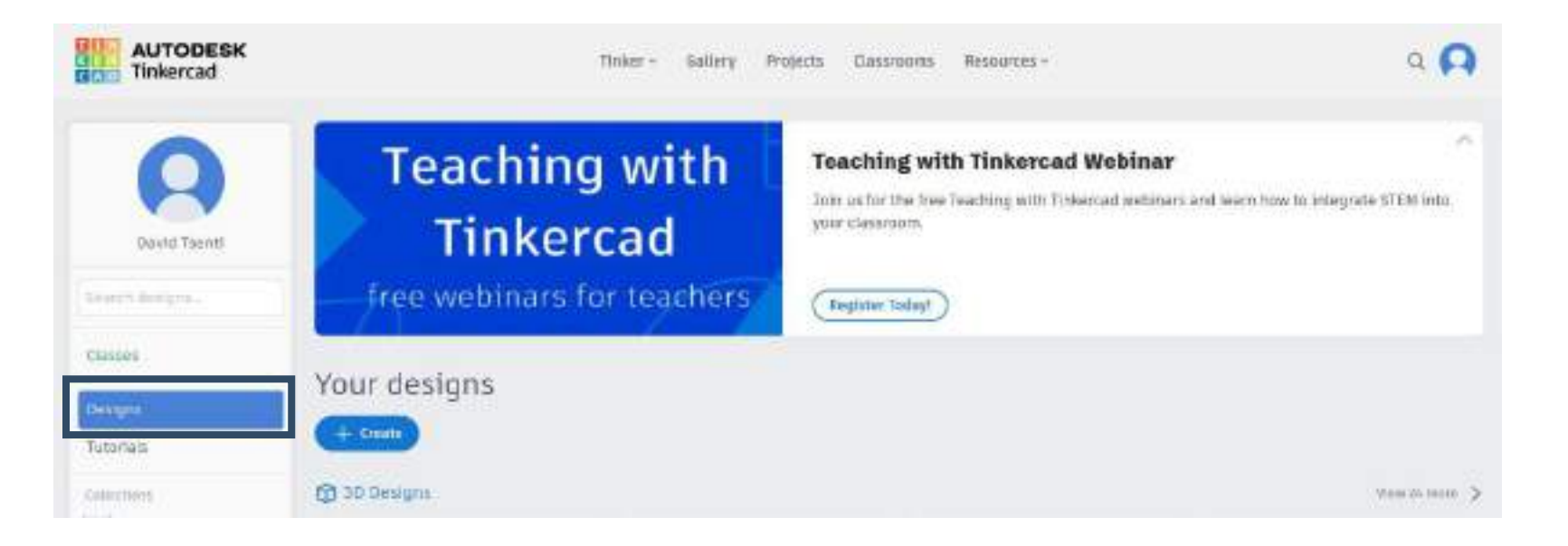

- Ten slajd jest przeznaczony tylko dla nauczycieli, aby utworzyć klasę w TinkerCAD
- Aby utworzyć nową klasę, kliknij zakładkę "Utwórz nową klasę" i wypełnij tabelę informacjami o klasie.
- Następnie kliknij nową klasę i kliknij "dodaj uczniów", aby uzupełnić klasę o uczniów.

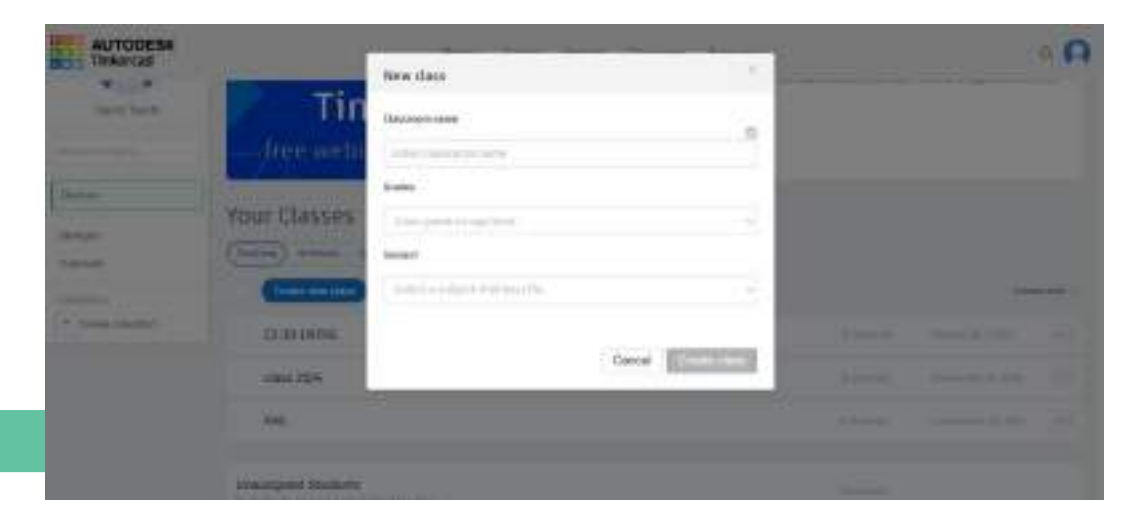

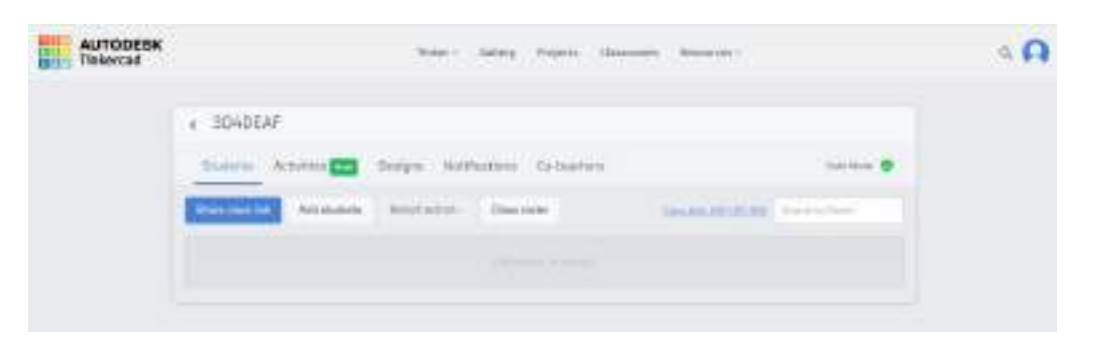

• Aby rozpocząć nowy projekt, kliknij przycisk "Utwórz projekt 3D", jak pokazano na poniższym obrazku. Po kliknięciu tego przycisku otworzy się nowy projekt i zobaczysz interfejs TinkerCAD.

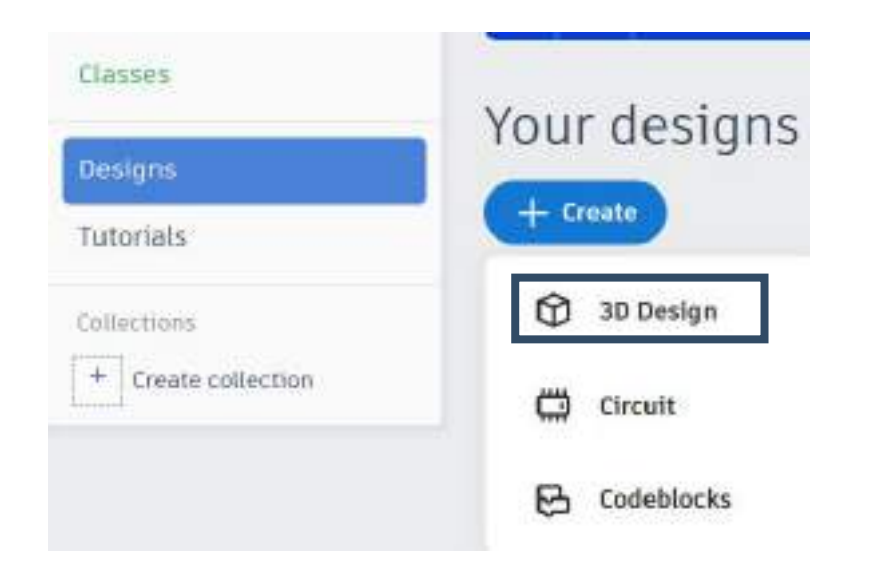

Pierwszą i najważniejszą częścią interfejsu jest niebieska płaszczyzna robocza pośrodku. Możesz wyobrazić sobie ten obszar roboczy jako trójwymiarową przestrzeń, w której możesz umieścić swój model i zobaczyć go jako obiekt 3D.

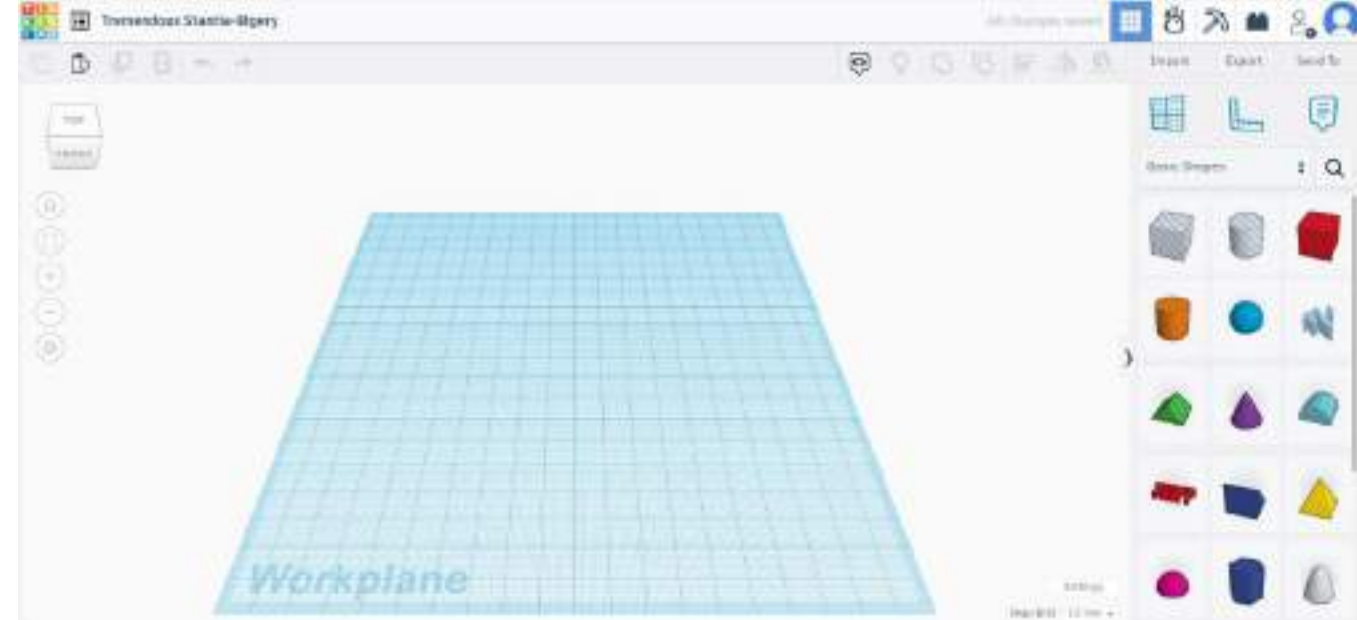

• Można również zmienić perspektywę płaszczyzny roboczej. W tym celu wystarczy nacisnąć i przytrzymać prawy przycisk myszy w dowolnym miejscu płaszczyzny roboczej i przesunąć mysz w wybranym kierunku. Możesz także przybliżać i oddalać obraz za pomocą kółka myszy.

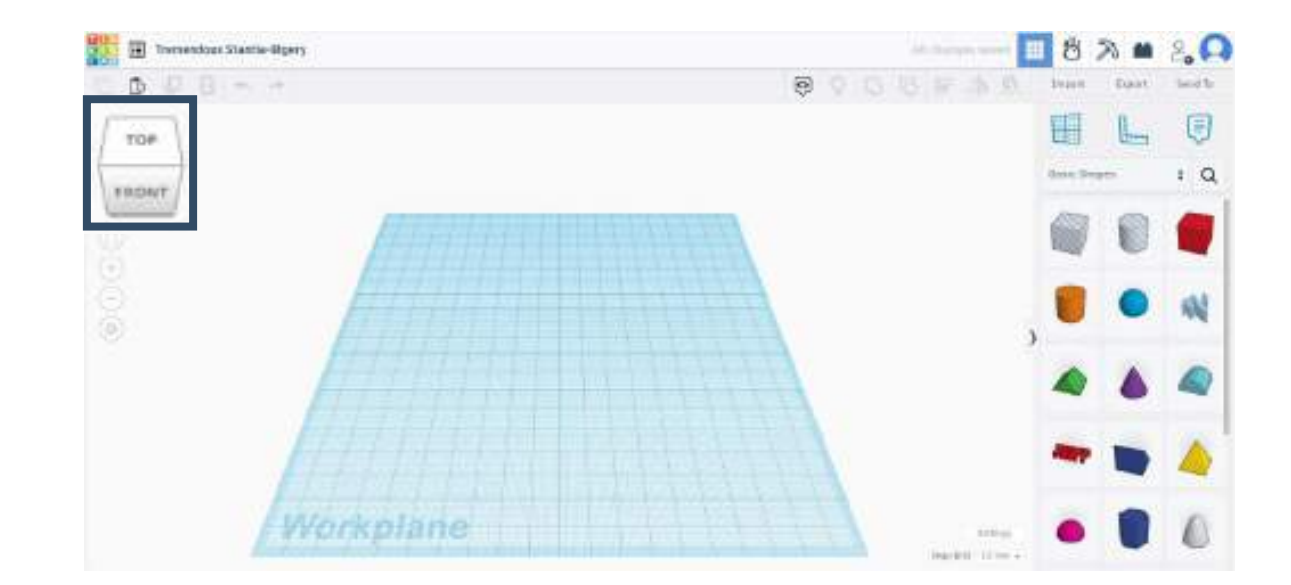

- Drugą najważniejszą częścią interfejsu TinkerCAD jest sekcja podstawowych kształtów po prawej stronie.
- W tym obszarze można znaleźć szereg podstawowych kształtów geometrycznych, a także znacznie bardziej złożone kształty, które można znaleźć, klikając w menu rozwijane.

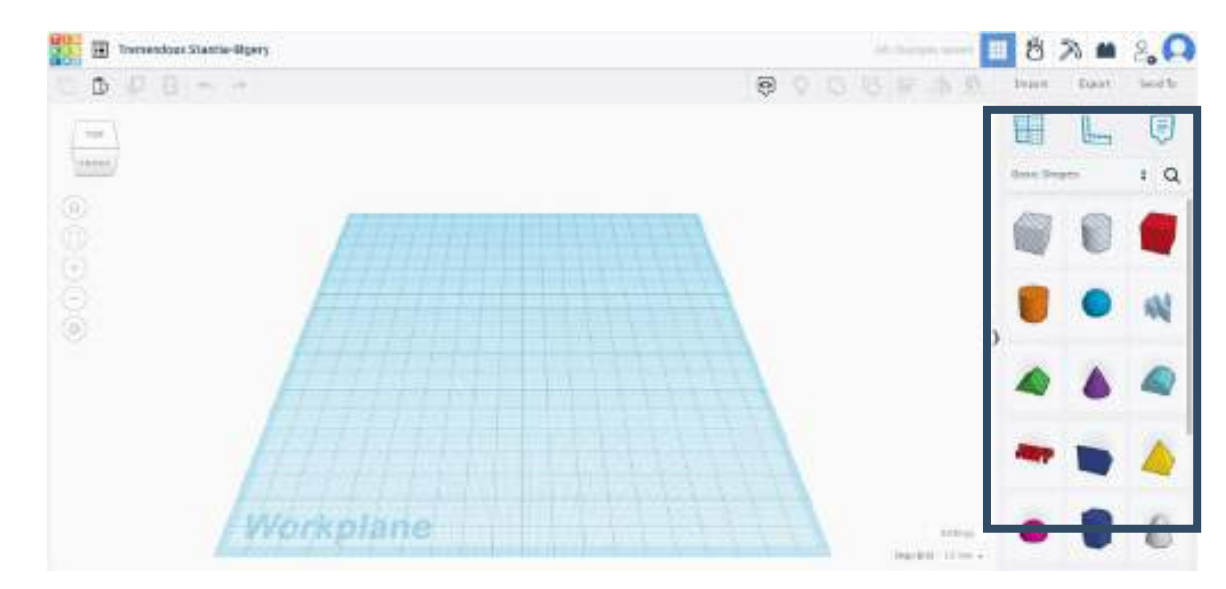

Trzecią częścią interfejsu TinkerCAD, którą poznamy, jest menu. TinkerCAD ma dwa menu, jedno po prawej, a drugie po lewej stronie interfejsu, jak pokazano na poniższym obrazku.

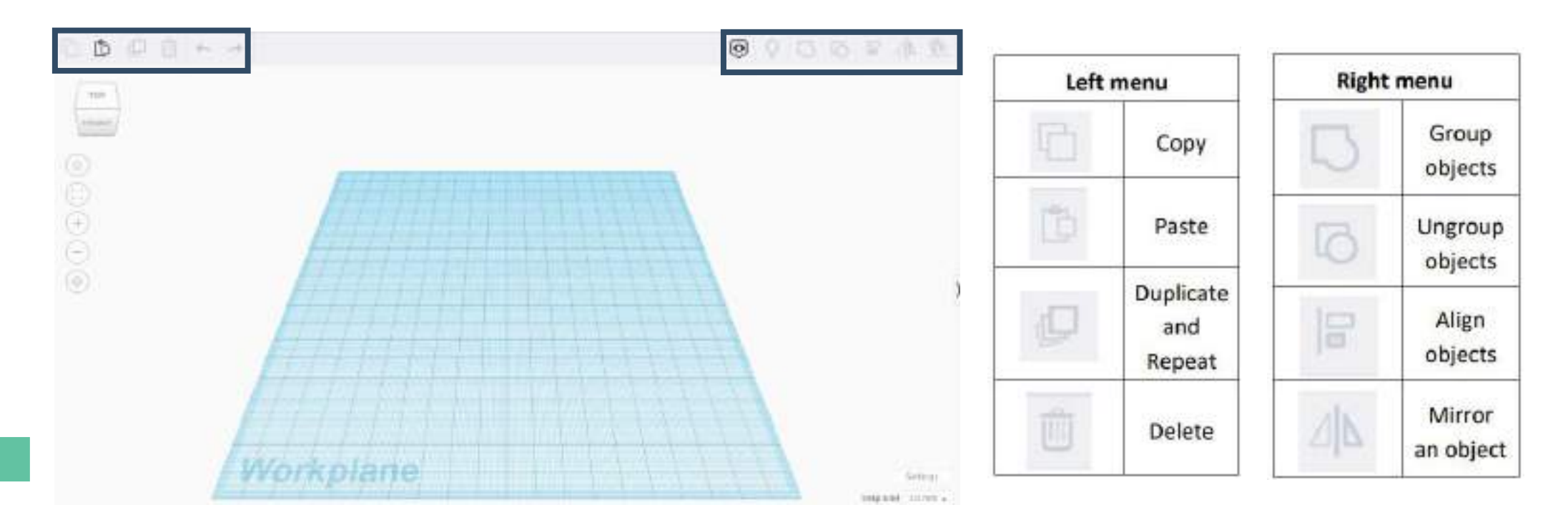

- Inne funkcje TinkerCAD to:
	- Import, eksport lub wysyłanie model 3D
	- Zmiana płaszczyzny roboczej i dodanie linijki
	- Wybór różnych kształtów

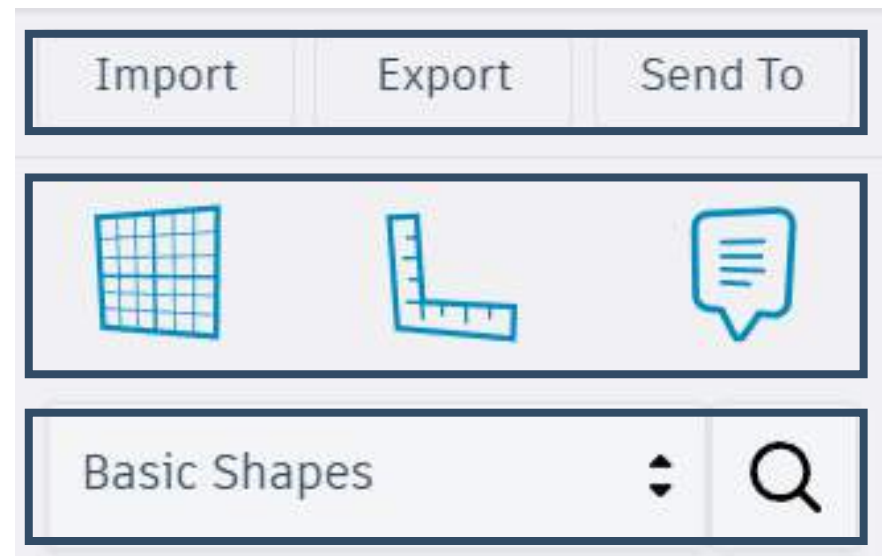

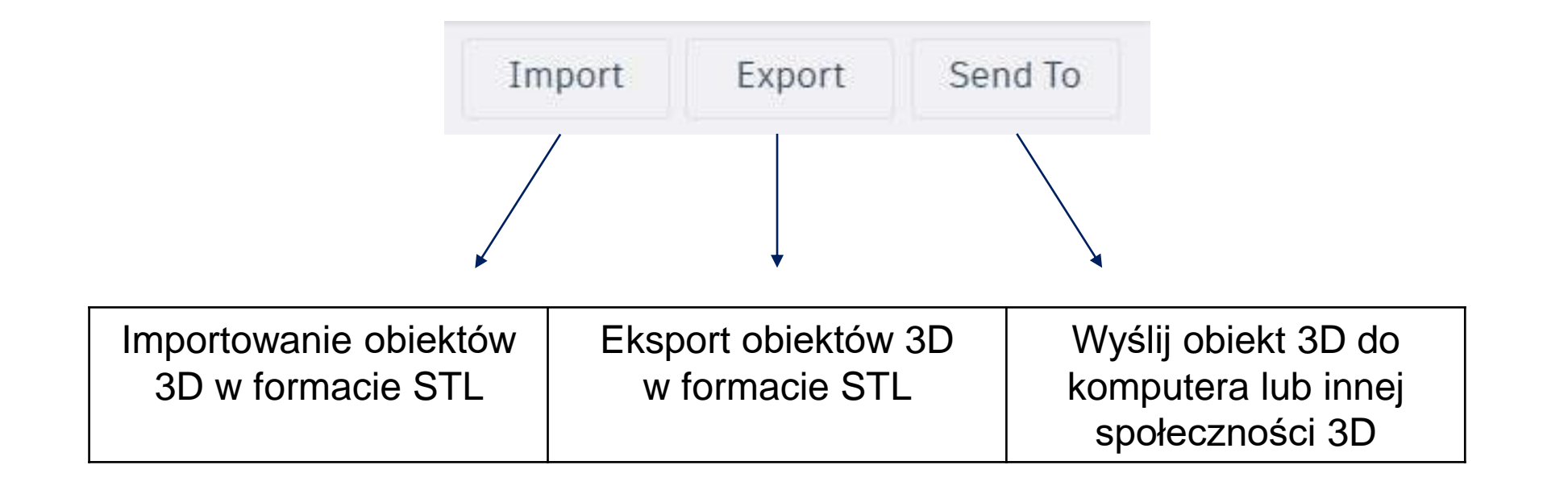

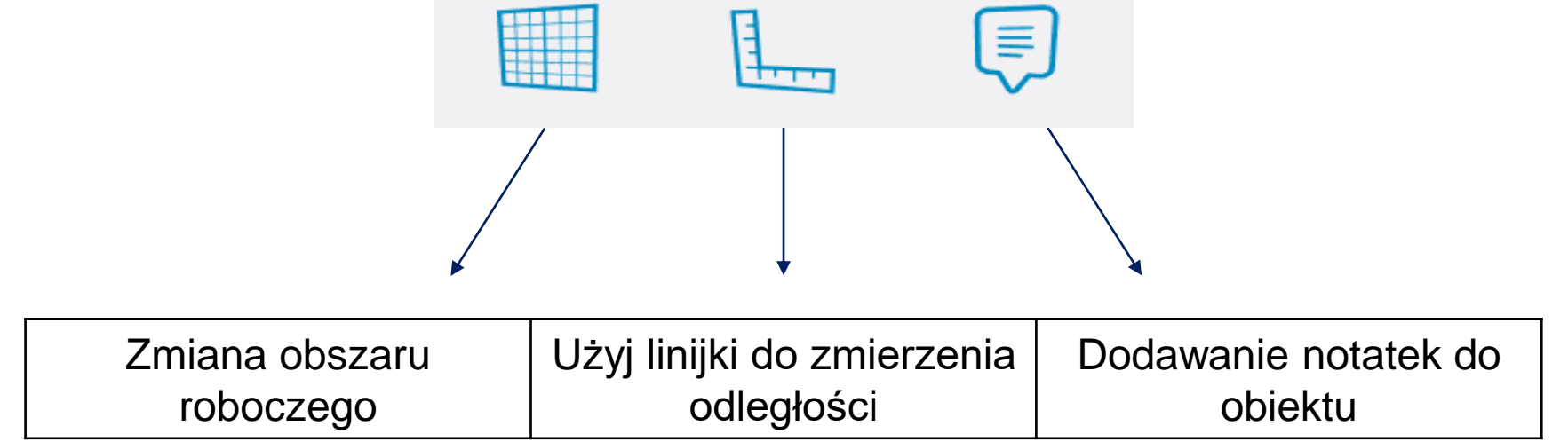

- Obszar ten zawiera wszystkie kształty, których użytkownik może używać i modyfikować w płaszczyźnie roboczej.
- Oprócz opcji "Podstawowe kształty", użytkownik może używać różnych kształtów ze wszystkich kategorii.

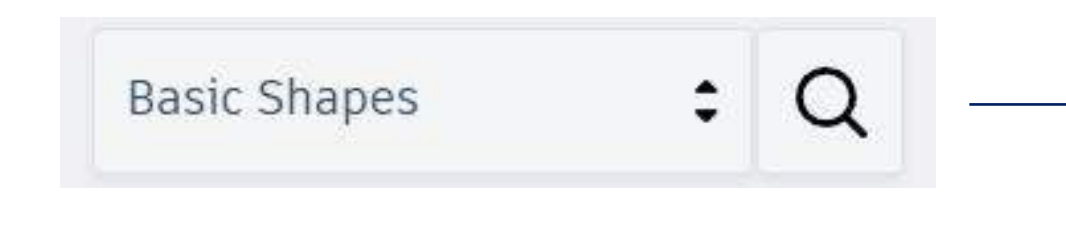

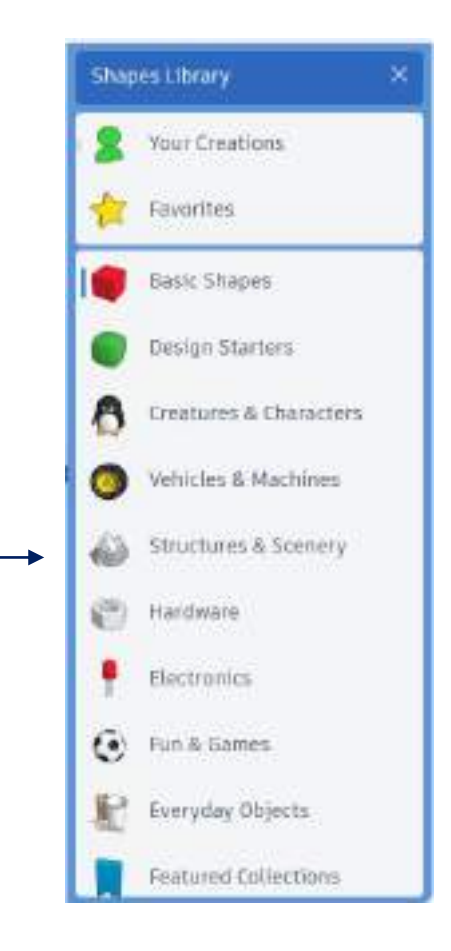

- Dzięki powyższym krokom w TinkerCAD możemy stworzyć model 3D.
- Gdy mamy już model, możemy przejść do następnego etapu. Musimy znaleźć sposób na przekształcenie naszego modelu 3D w polecenia, które powinna wykonywać nasza drukarka 3D. Aby to zrobić, musimy użyć programu znanego jako slicer. Program ten odczytuje pliki w **formacie STL.**
- W tym ćwiczeniu wykorzystamy oprogramowanie do cięcia Cura
- Aby pobrać i zainstalować Cura, należy użyć tego linku: https://ultimaker.com/software/ultimaker-cura

- Aby wyeksportować obiekt 3D z TinkerCAD w formacie STL, użyj wspomnianej powyżej zakładki "eksport".
- Następnie kliknij zakładkę STL, a plik zostanie zapisany na komputerze

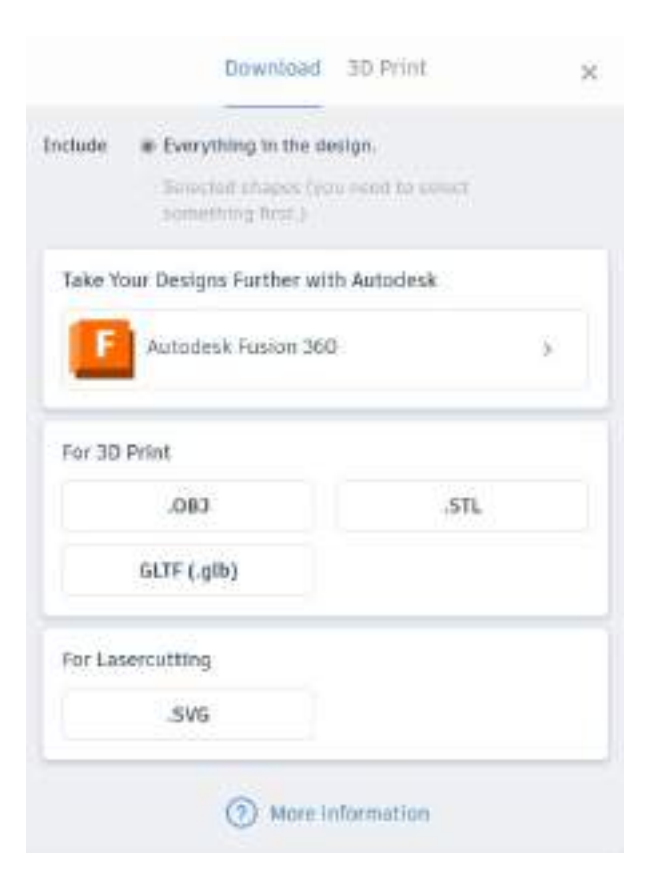

• Aby pobrać oprogramowanie Cura, należy skorzystać z powyższego linku, a następnie kliknąć zakładkę "pobierz za darmo".

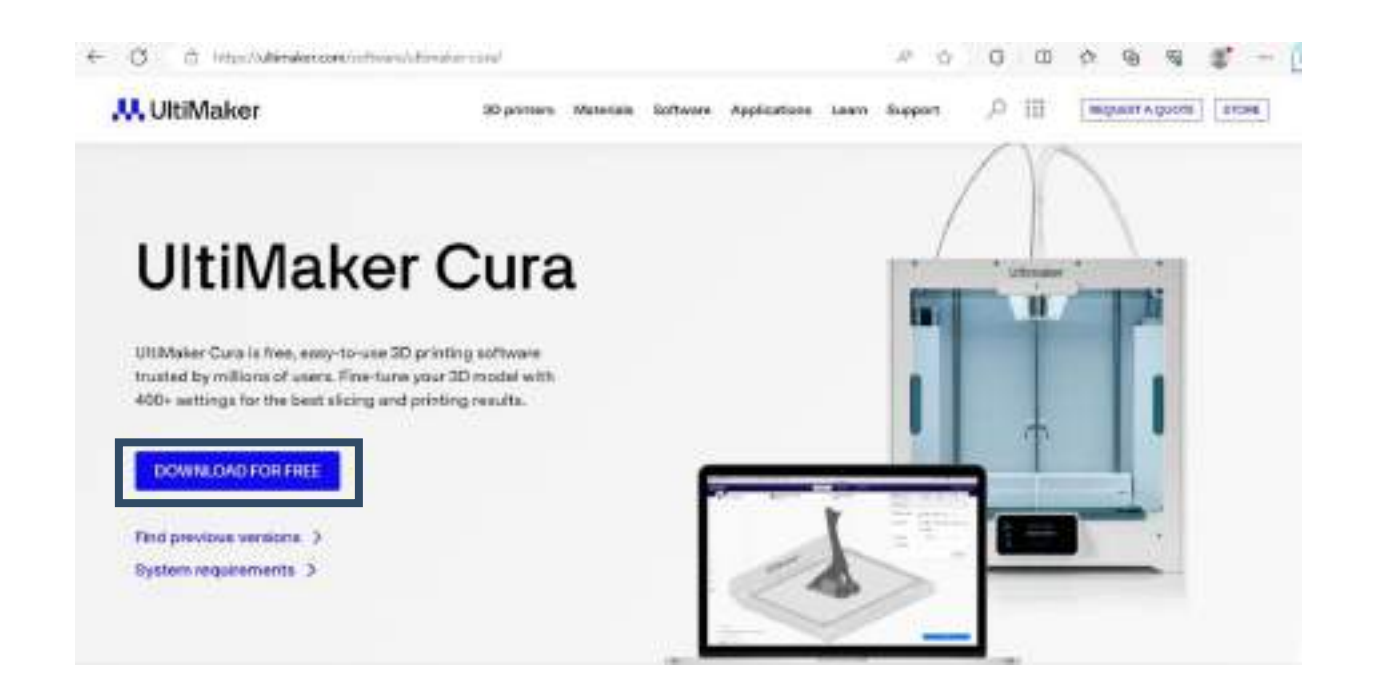

- Po zainstalowaniu oprogramowania pojawi się następujące środowisko.
- Pierwszą rzeczą, którą widzimy, jest "wirtualny" stół grzewczy, który jest identyczny z powierzchnią rzeczywistej drukarki.

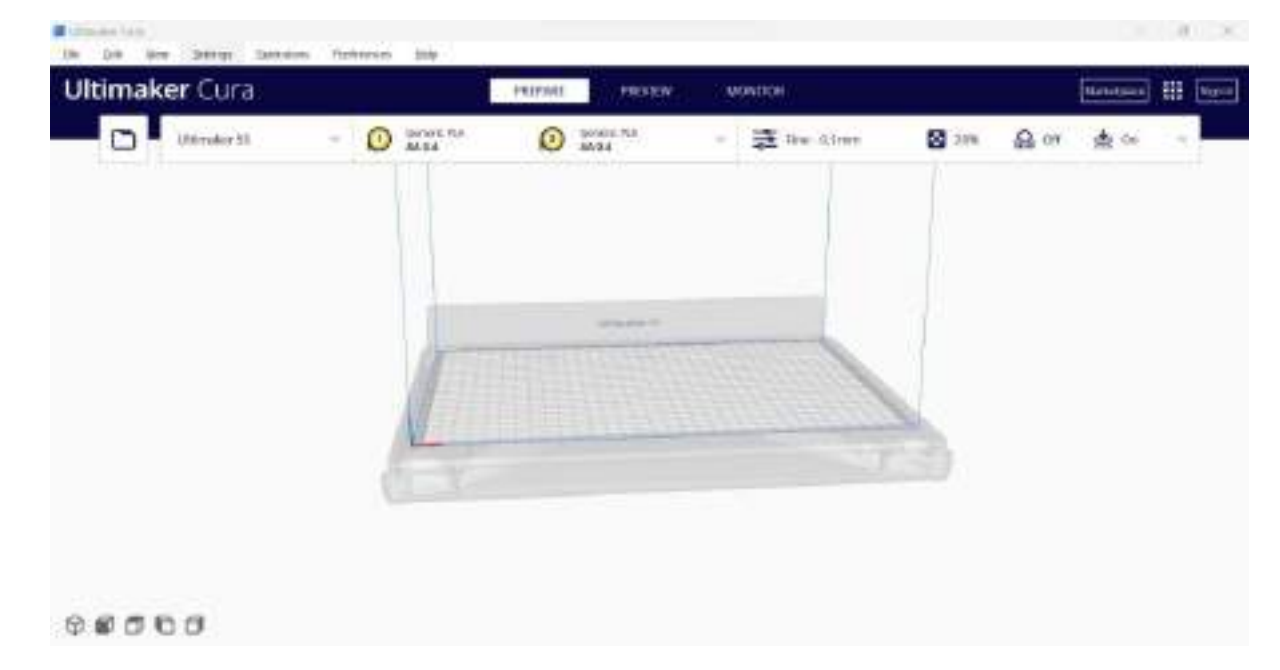

• Trzy kolorowe linie wskazują miejsce "zero", co oznacza, że w tym miejscu wszystkie X,Y,Z wynoszą zero. Możesz zmienić perspektywę stołu grzewczego, po prostu naciskając i przytrzymując prawy przycisk myszy w jego dowolnym miejscu i przesuwając mysz w pożądanym kierunku. Możesz także przybliżać i oddalać obraz za pomocą kółka myszy.

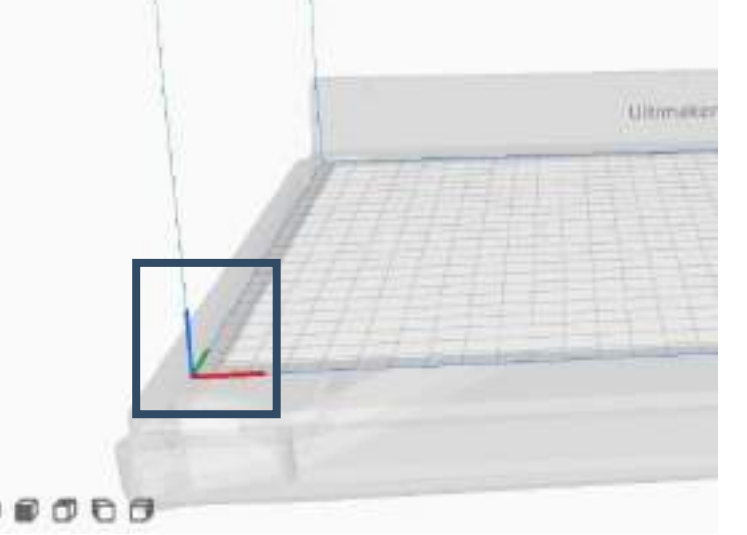

- Po zaimportowaniu modelu 3D w formacie STL na ekranie pojawi się przycisk **Slice.**
- Po kliknięciu tego przycisku oprogramowanie "pokroi" obiekty 3D na warstwy, aby można je było odczytać na drukarce 3D.

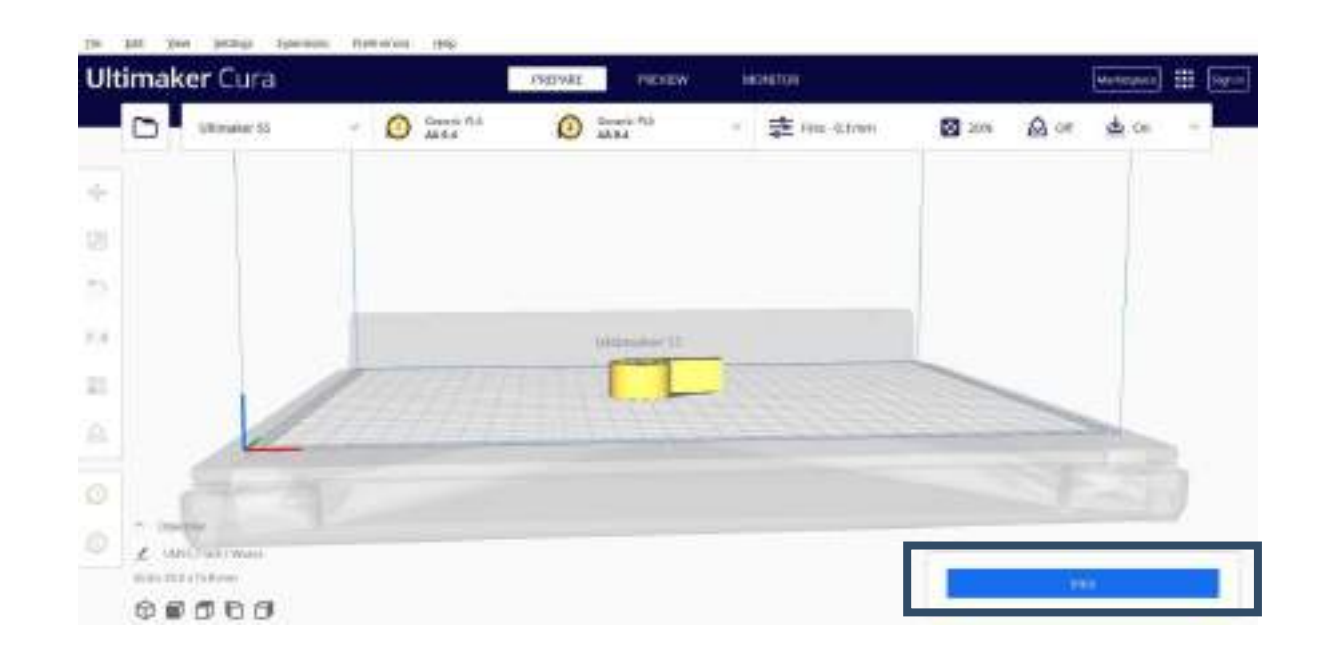

- Teraz nasz model został umieszczony na "wirtualnym" stole grzewczym.
- Jeśli klikniemy na model, po lewej stronie interfejsu pojawi się menu, a na naszym modelu pojawią się trzy strzałki reprezentujące osie współrzędnych.

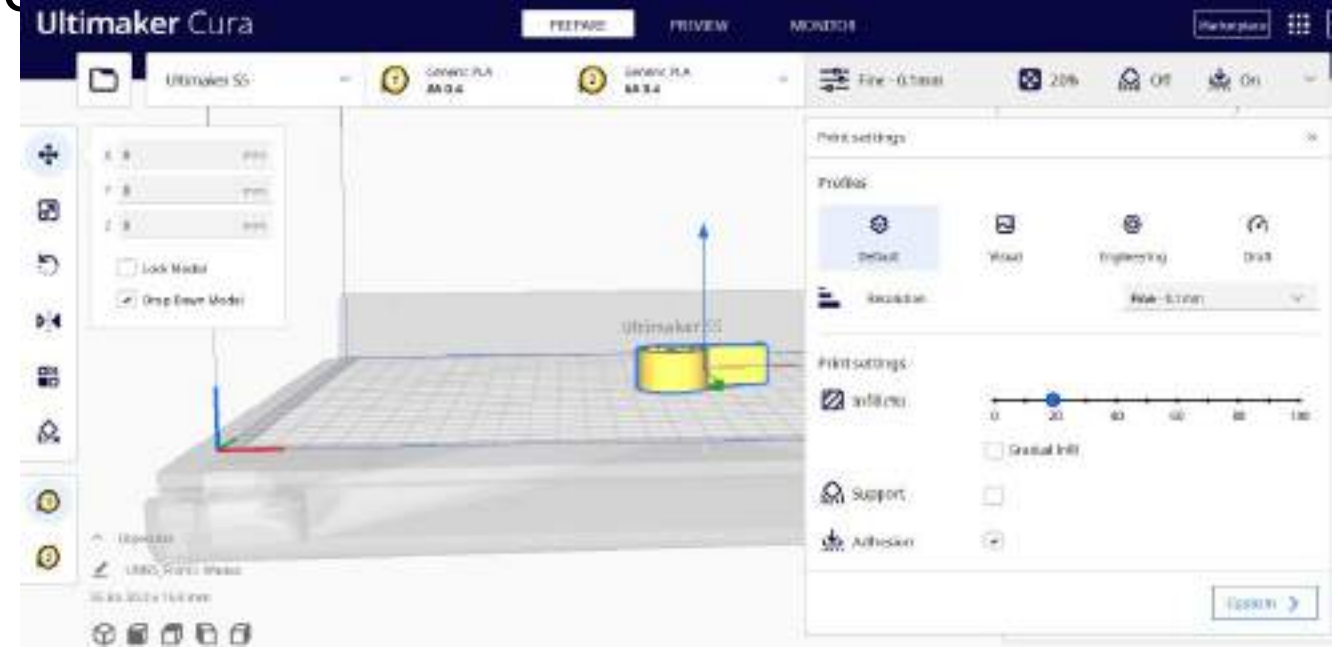

- Teraz, naciskając i przytrzymując lewy przycisk myszy na naszym modelu, możemy przenieść go w dowolne miejsce na naszym łóżku.
- Lewy pasek zawiera zazwyczaj różne opcje i narzędzia, które umożliwiają przygotowanie i dostosowanie wydruków 3D.
- Niektóre z nich to:
	- Przesuń
	- Skala
	- Obrót
	- Lustro
	- Ustawienia dla modelu
	- Support Blocker

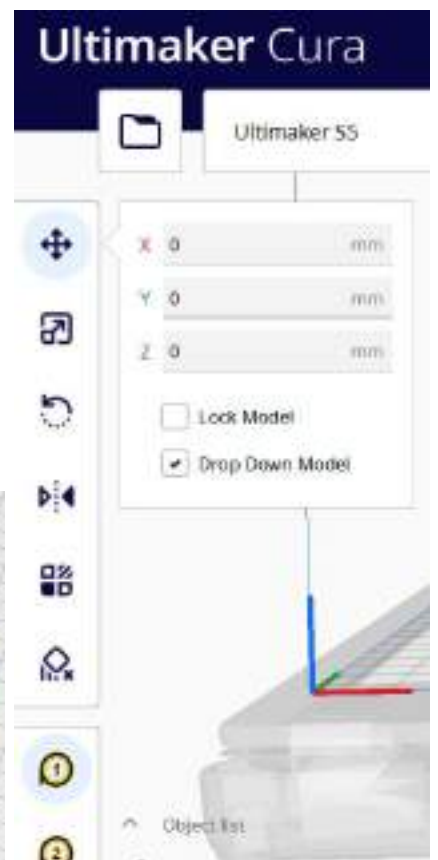

- Po prawej stronie ekranu możemy znaleźć ustawienia. ONITOR
- Ustawienia drukowania można zmienić:
	- Wypełnienie (%)
	- Dodaj wsparcie
	- Dodaj przyczepność

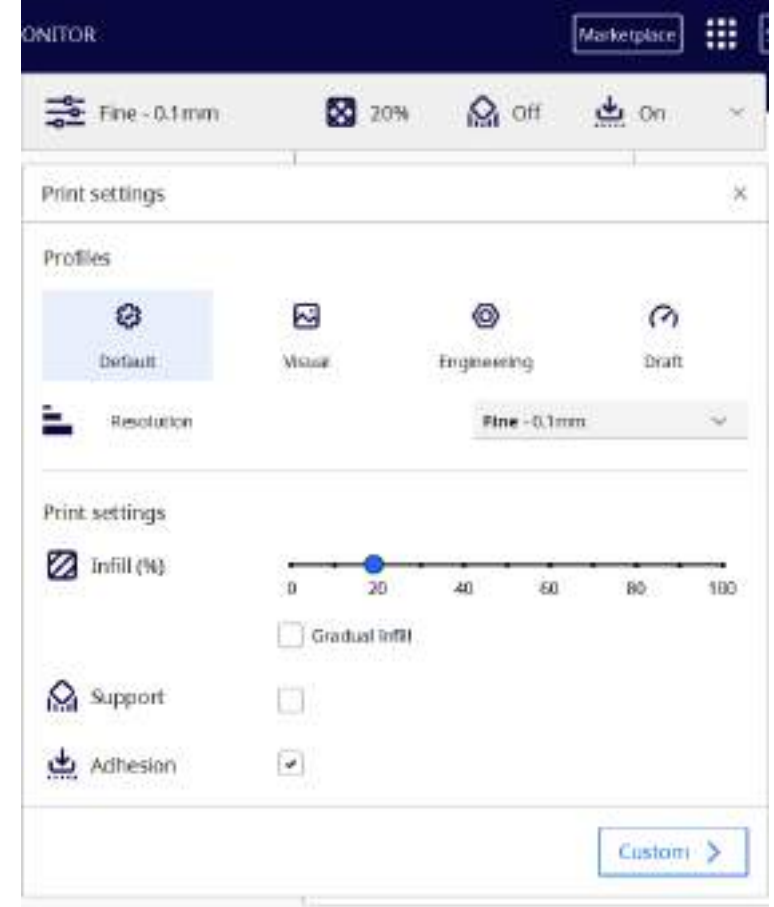

- Po kliknięciu przycisku wycinania w poniższym oknie pojawi się czas i materiał potrzebny do wydrukowania obiektu 3D.
- Klikając zakładkę "Zapisz na dysku", można zapisać ten plik na USB jako G-kod, a następnie podłączyć USB do drukarki.

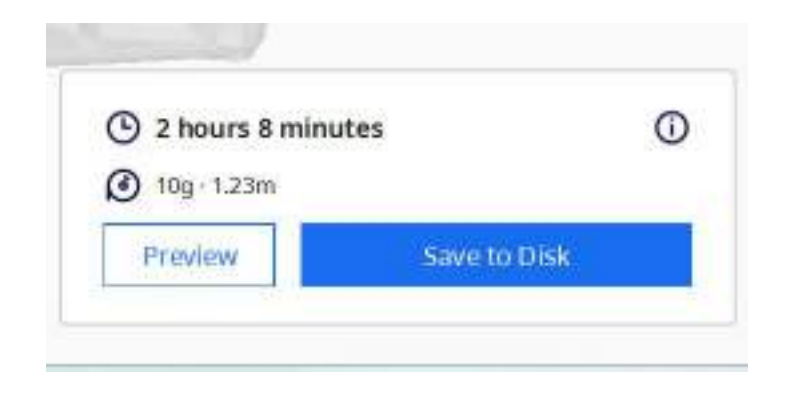

### Efekty uczenia się

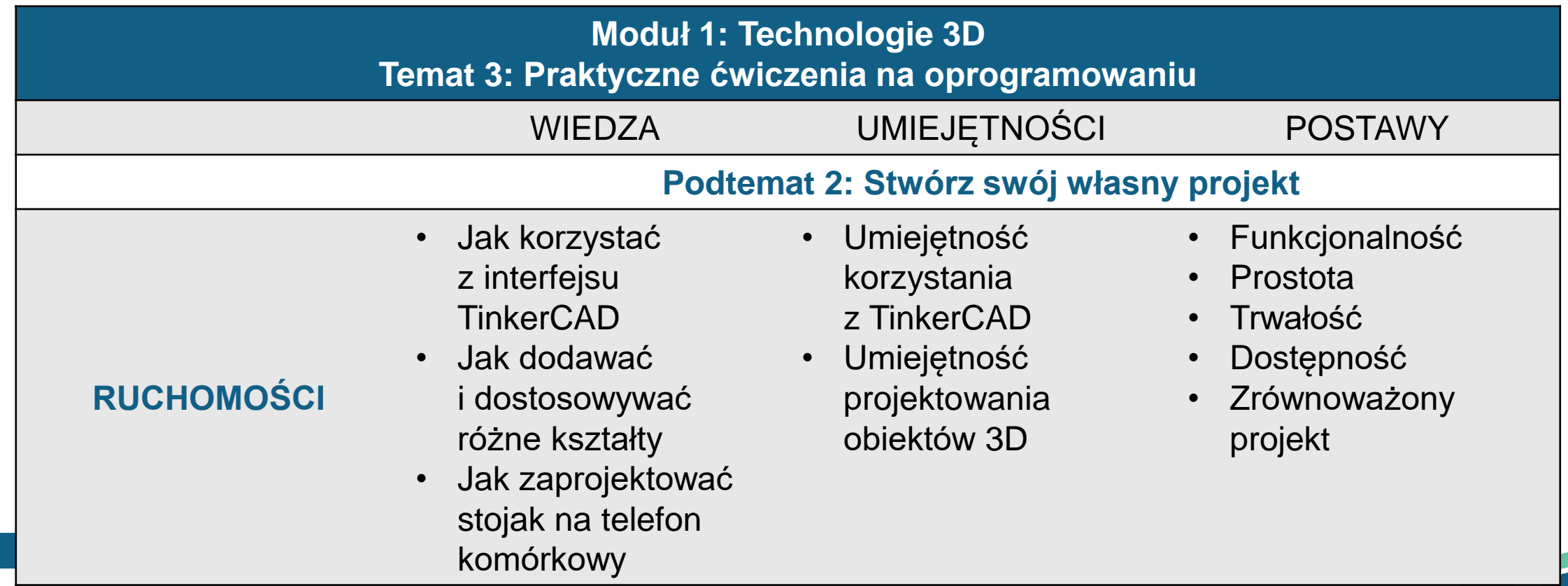

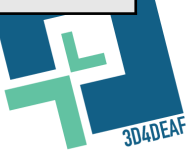

- Ten temat skupi się głównie na tym, jak stworzyć projekt 3D za pomocą oprogramowania TinkerCAD.
- Pod koniec tego zadania uczeń zdobędzie wiedzę na temat projektowania stojaka dla telefonu komórkowego.

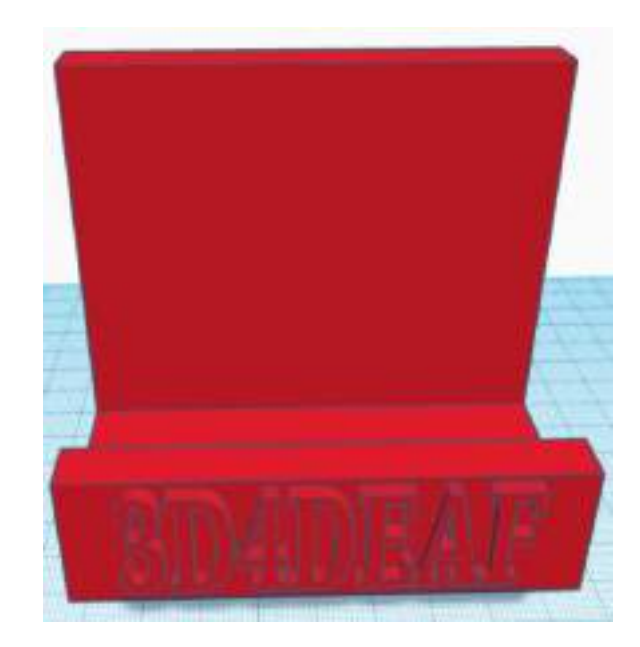

- Na początek uczeń musi uzyskać dostęp do konta TinkerCAD, jak pokazano w podtemacie 1.
- Następnie należy kliknąć zakładkę "Projekty", a następnie "Utwórz", "Obiekt 3D".
- Uczeń zobaczy poniższe pole.

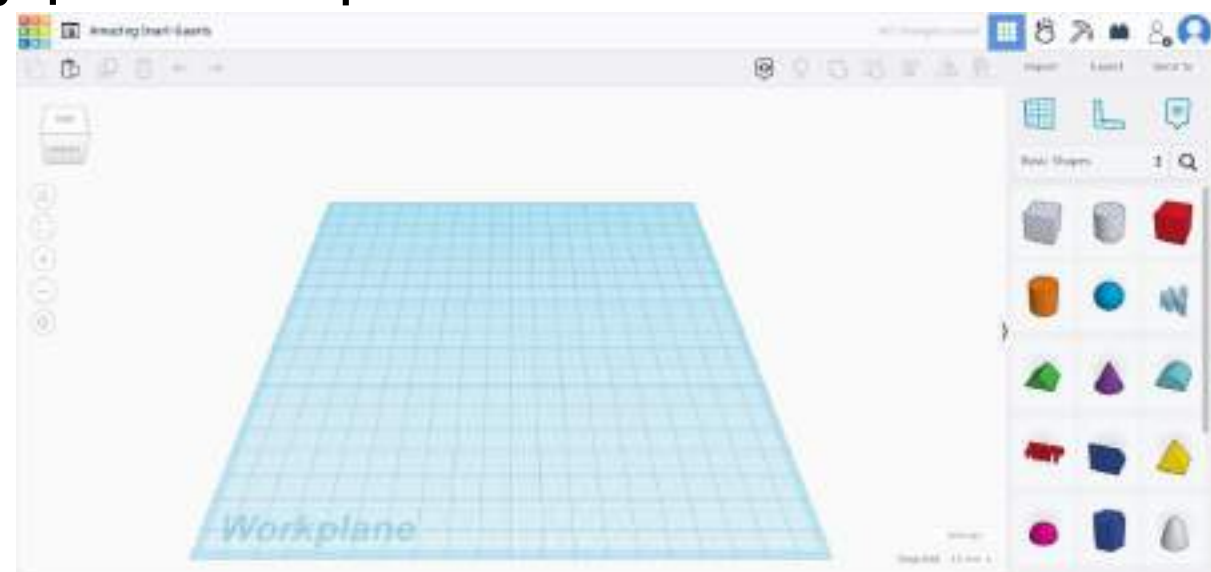

- Najpierw możemy zmienić nazwę projektu na "stojak na telefon".
- Aby to zrobić, znajdź nazwę projektu w górnej części strony.
- Kliknij na nią i wpisz nową nazwę.

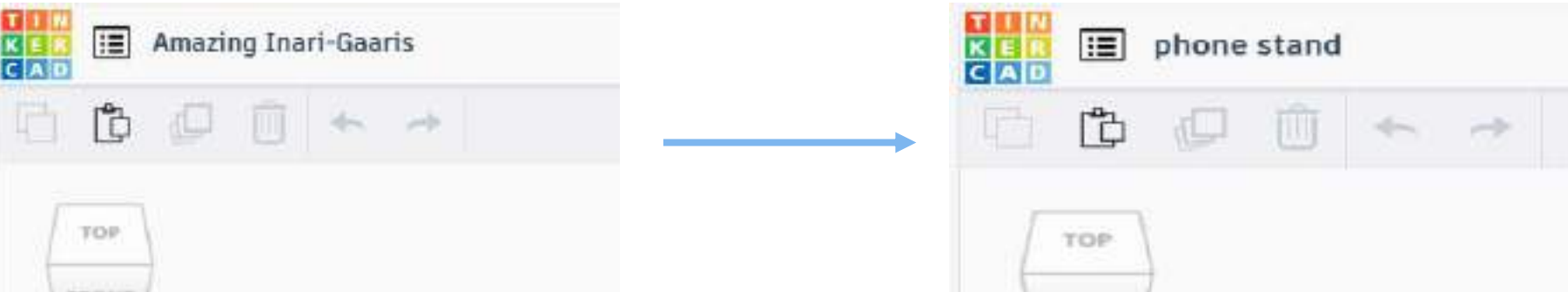

- Aby rozpocząć tworzenie naszego projektu, znajdź kształty po prawej stronie ekranu.
- Następnie wybierz kształt "pudełko" z podstawowych kształtów, przeciągnij go i upuść na płaszczyznę roboczą.

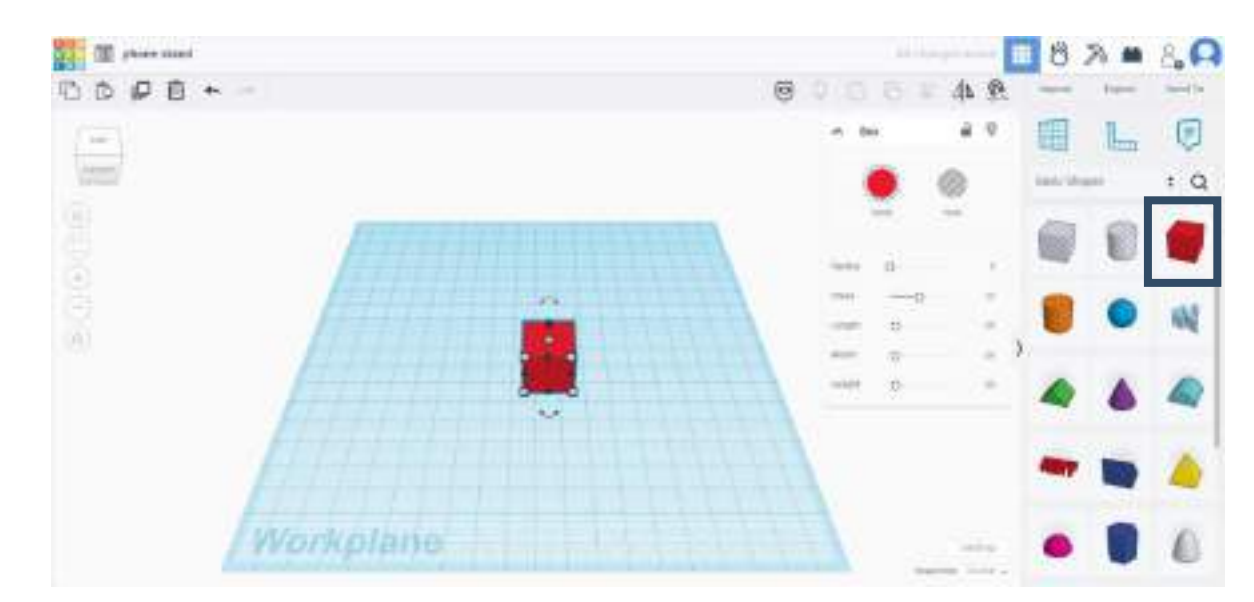

- Aby rozpocząć tworzenie projektu, znajdź kształty po prawej stronie ekranu.
- Następnie wybierz kształt "pudełko" z podstawowych kształtów, przeciągnij go i upuść na płaszczyznę roboczą.
- Zmień wymiary szerokości na 10 mm, długości na 90 mm i wysokości na 80 mm.A.

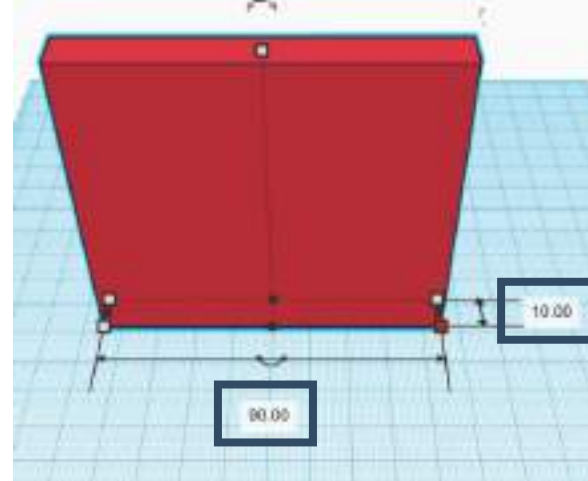

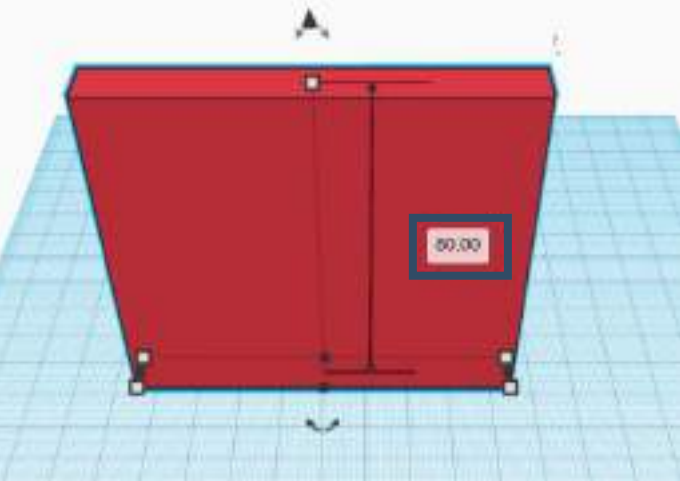

- Następnie wybierz kształt "pudełko" z podstawowych kształtów, przeciągnij go i upuść na płaszczyznę roboczą.
- Zmień wymiary szerokości na 40 mm, długości na 90 mm i wysokości na 80 mm.

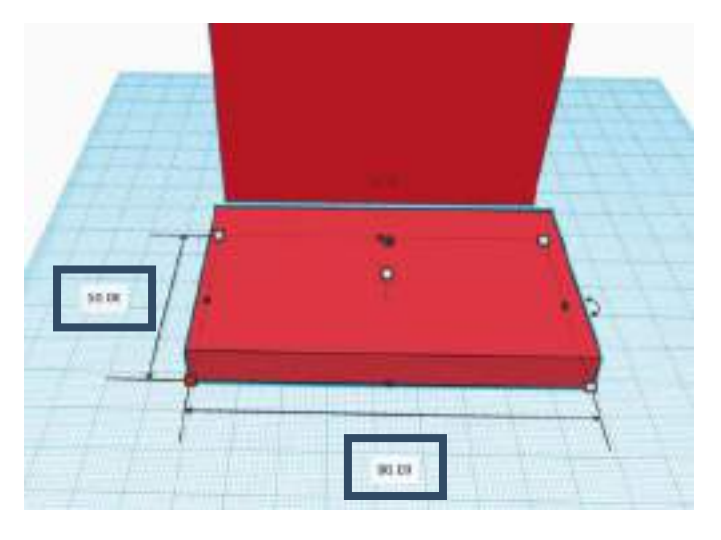

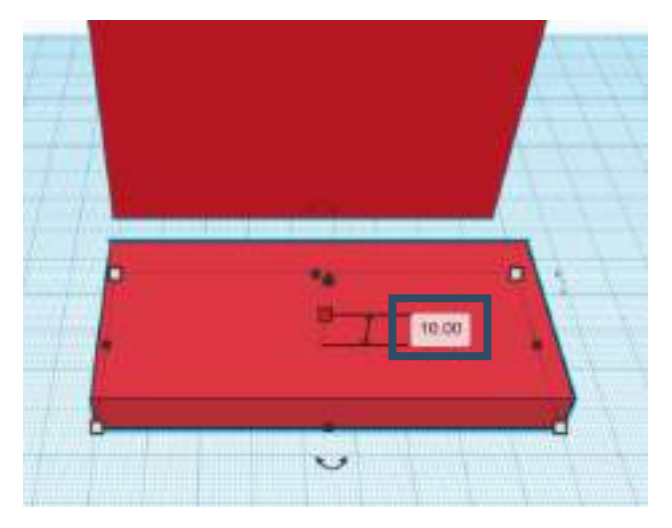

- Po dodaniu tych 2 kształtów i zmianie ich wymiarów, musimy je połączyć.
- Najpierw wybierz oba kształty i kliknij zakładkę wyrównaj. Na kształtach pojawią się punktory. Kliknij punktory pokazane poniżej, aby wyrównać kształty.

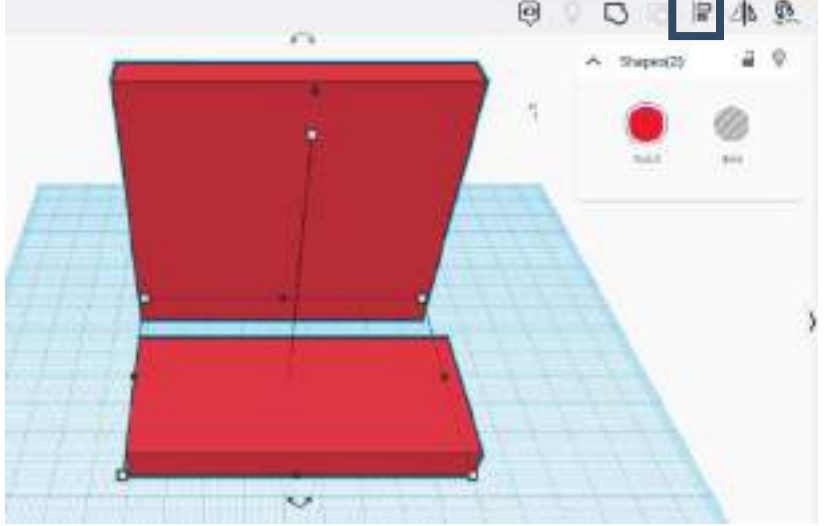

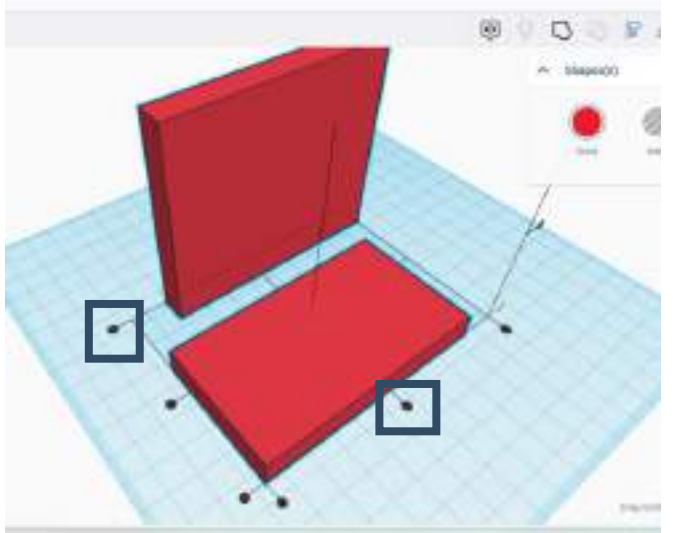

- Po wyrównaniu tych 2 kształtów musimy je teraz zgrupować, aby utworzyć 1 kształt.
- Aby je zgrupować, musimy zaznaczyć oba kształty i kliknąć zakładkę grupy. Po kliknięciu zakładki grupy zostanie utworzony 1 kształt.

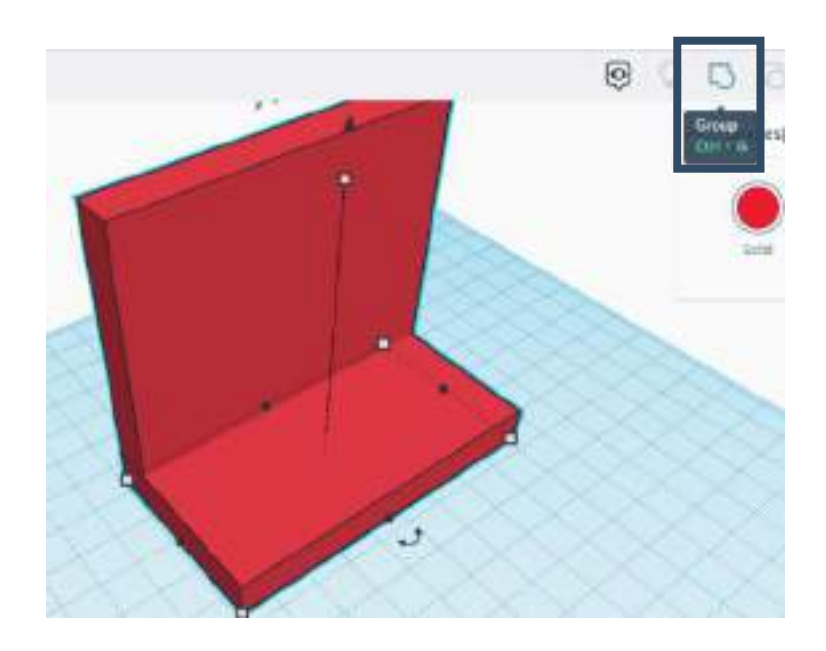

- Na koniec musimy wybrać kolejny kształt "pudełka" z podstawowych kształtów.
- Zmień wymiary szerokości na 10 mm, długości na 90 mm i wysokości na 25 mm.

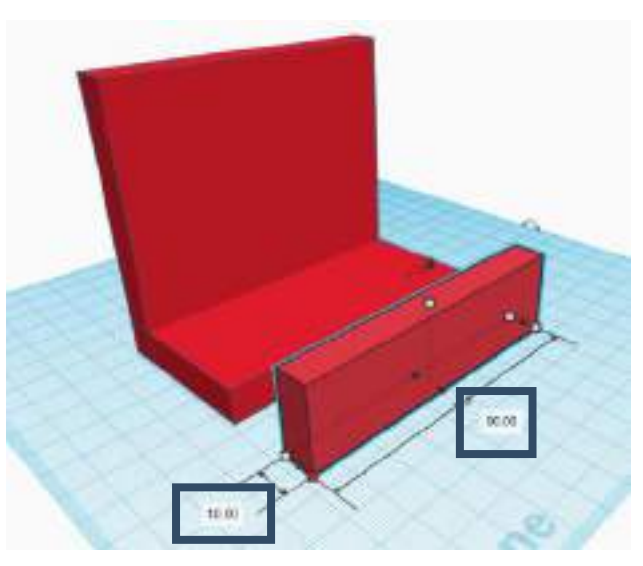

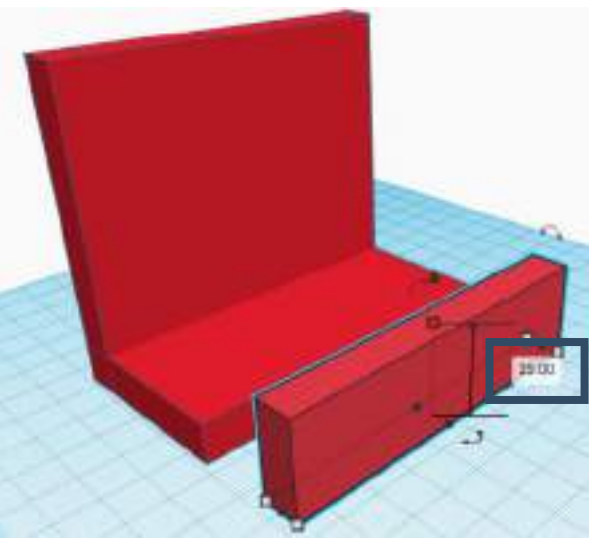

- Musimy ponownie przeprowadzić proces wyrównywania dla nowego kształtu.
- Zaznacz oba kształty i kliknij zakładkę wyrównaj. Na kształtach pojawią się punktory. Kliknij kulę pokazaną poniżej, aby wyrównać kształty.
- Następnie ręcznie przesuń nowy kształt, aby dotknął drugiego kształtu.

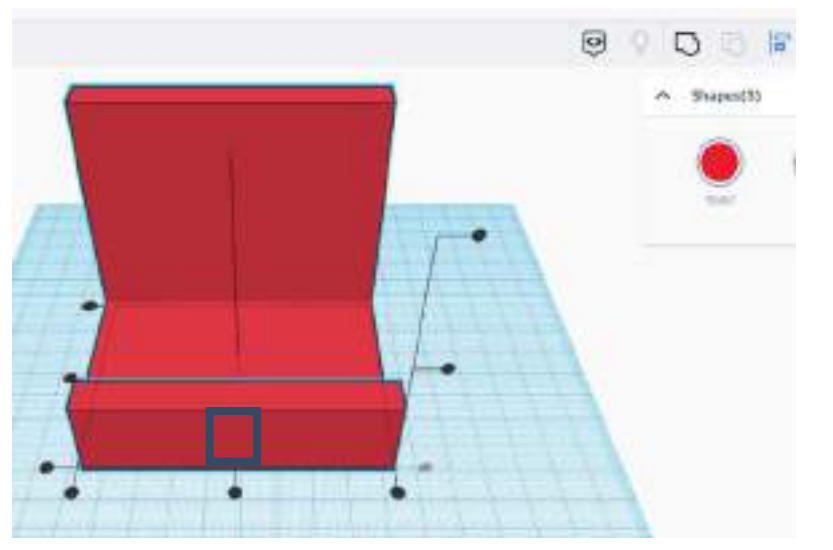

• Aby je zgrupować, wybierz ponownie oba kształty i kliknij zakładkę grupy. Po kliknięciu zakładki grupy utworzony zostanie 1 kształt.

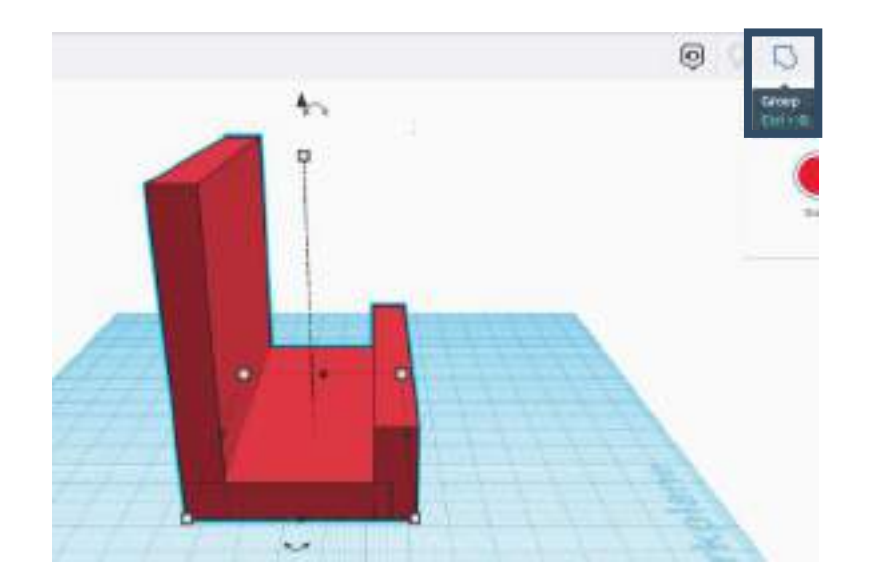

- Po utworzeniu stojaka na telefon możemy napisać na nim tekst.
- Kliknij "tekst" na podstawowych kształtach. Wpisz tekst, który chcesz dodać do kształtu.

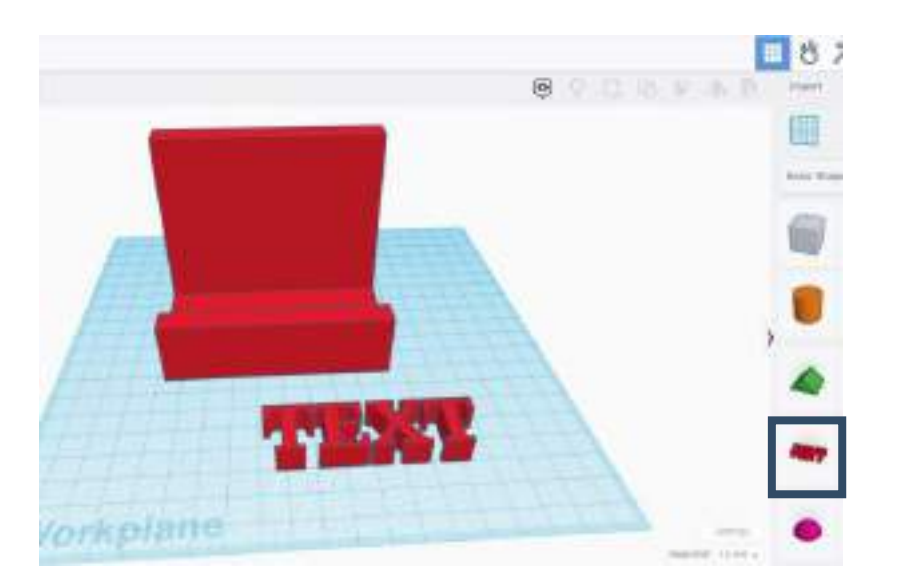

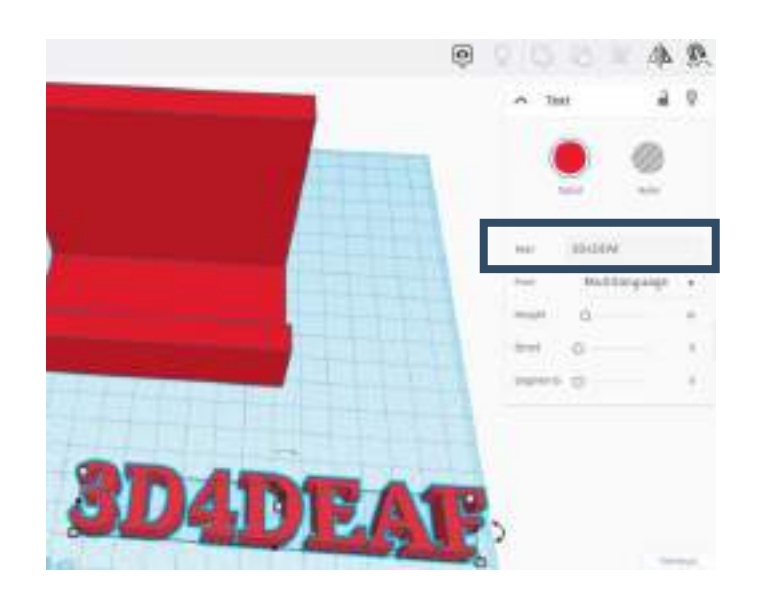

- Po utworzeniu stojaka na telefon możemy napisać na nim tekst.
- Kliknij "tekst" na podstawowych kształtach. Napisz tekst, który chcesz dodać do kształtu. Zmień wymiary szerokości na 20 mm, długości na 70 mm i wysokości na 5 mm. Aby przenieść tekst nad obszar stołu, użyj strzałki pokazanej na poniższym obrazku.

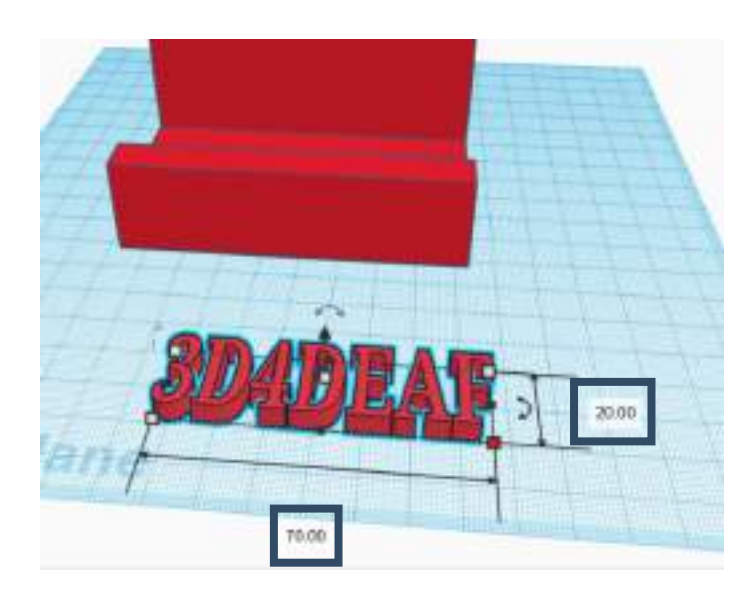

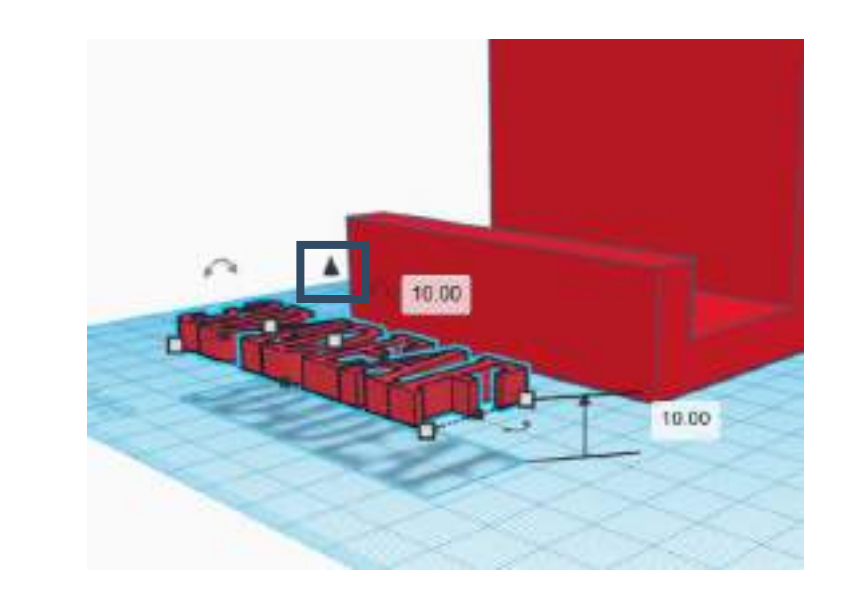

- Tekst można obrócić, wybierając strzałkę następnego obrazu.
- Obróć go o 90 stopni i podnieś, aż osiągnie żądaną lokalizację. Następnie umieść go na kształcie i zgrupuj.

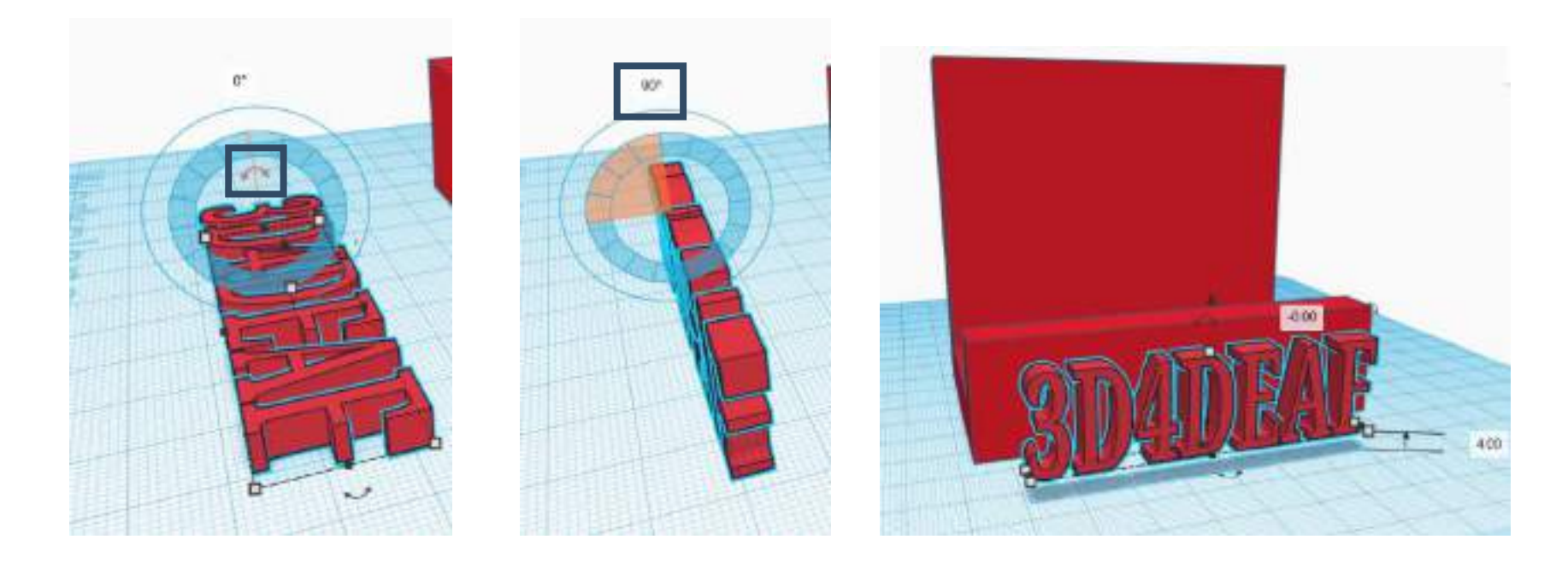

• Wreszcie stojak na telefon jest gotowy.

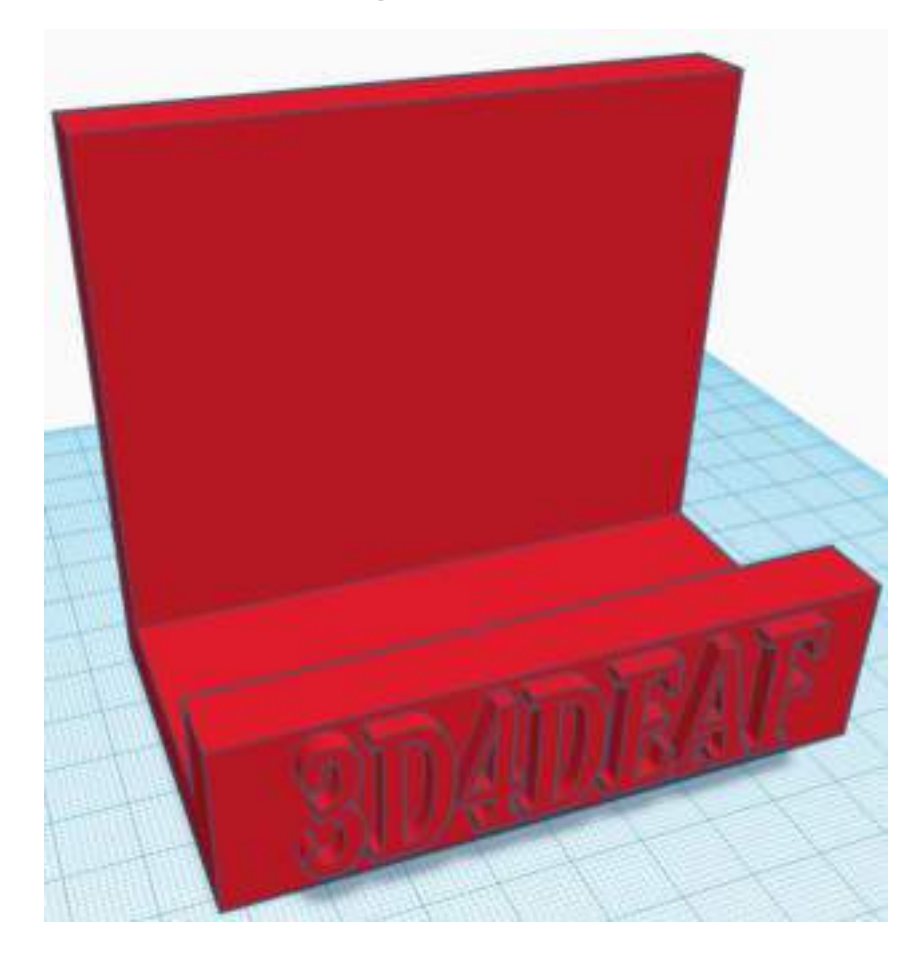

### Efekty uczenia się

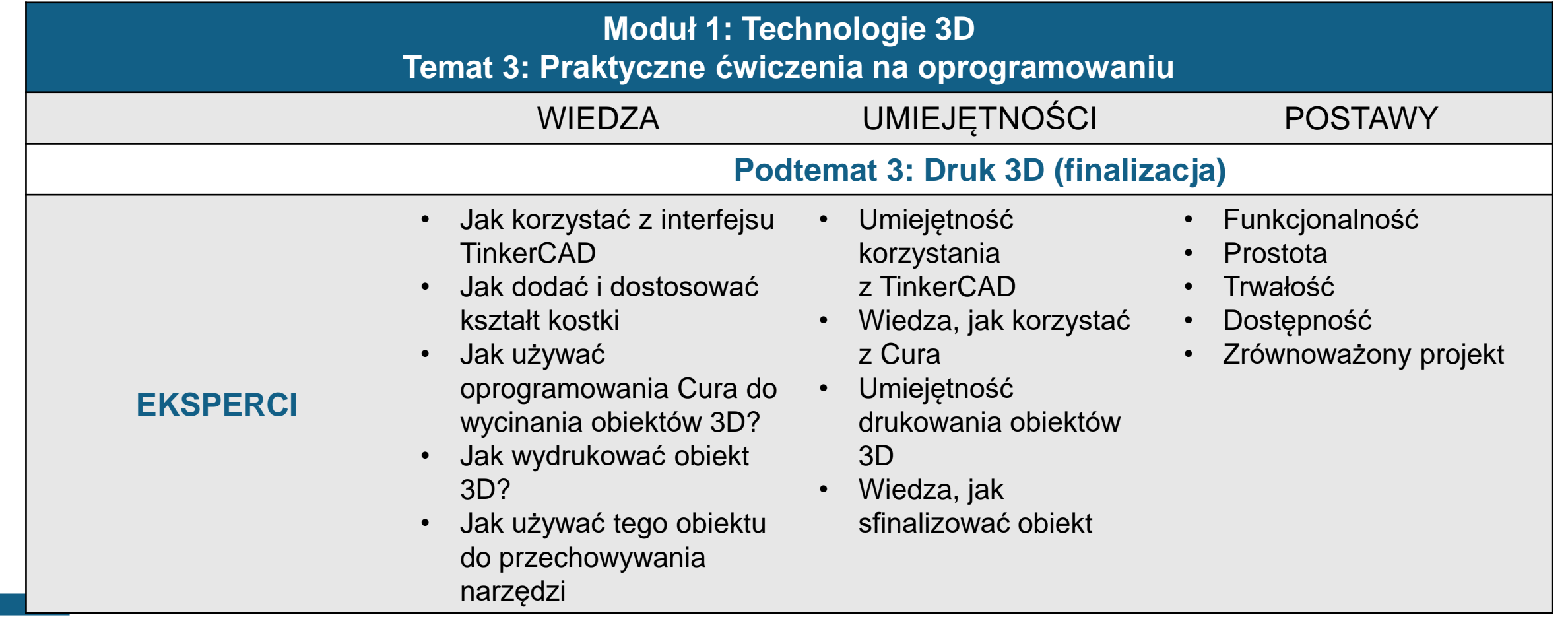

- Ten temat skupi się głównie na tym, jak stworzyć zestaw narzędzi 3D.
- Po stworzeniu zestawu narzędzi, użyjemy oprogramowania Cura, aby go wyciąć i wydrukować na drukarce 3D.

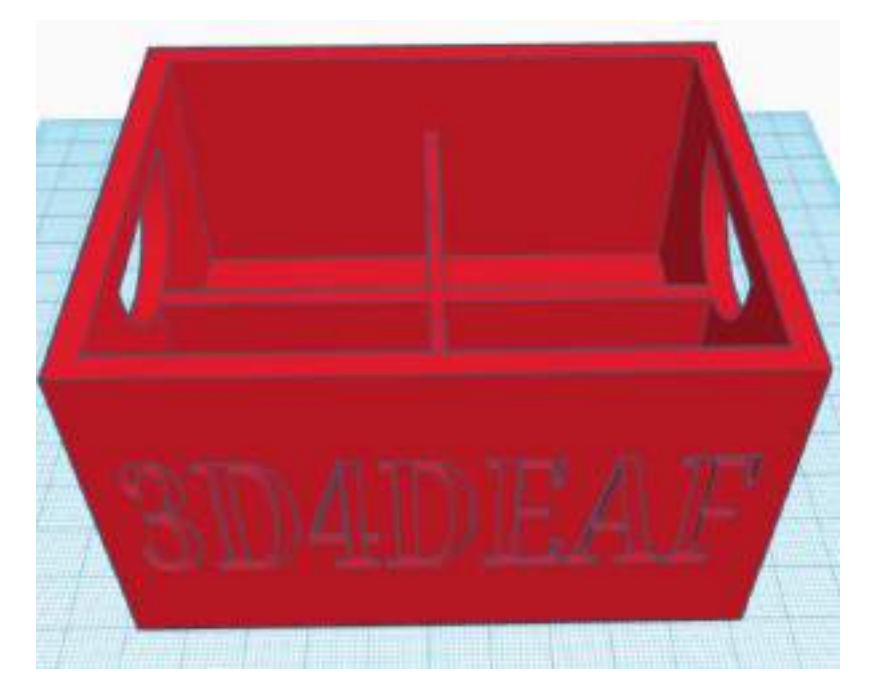

- W przypadku przybornika musimy najpierw dodać "skrzynkę" na płaszczyźnie roboczej.
- Zmień wymiary szerokości na 80 mm, długości na 100 mm i wysokości na 50 mm.

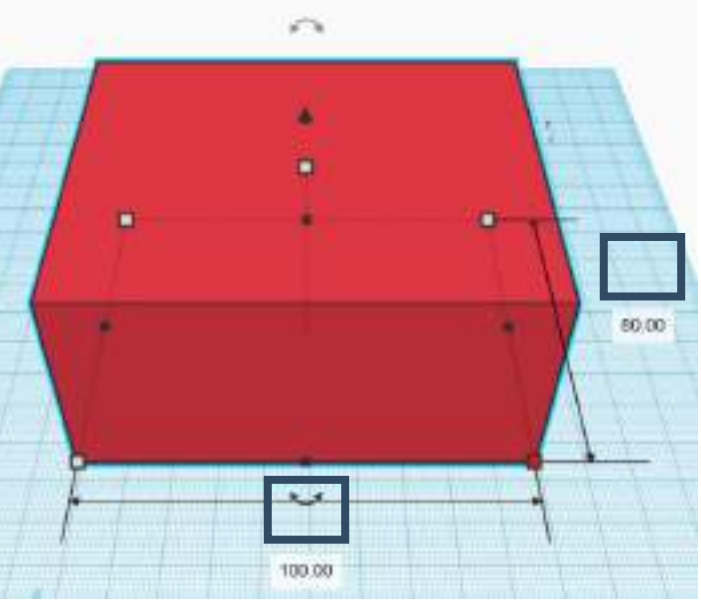

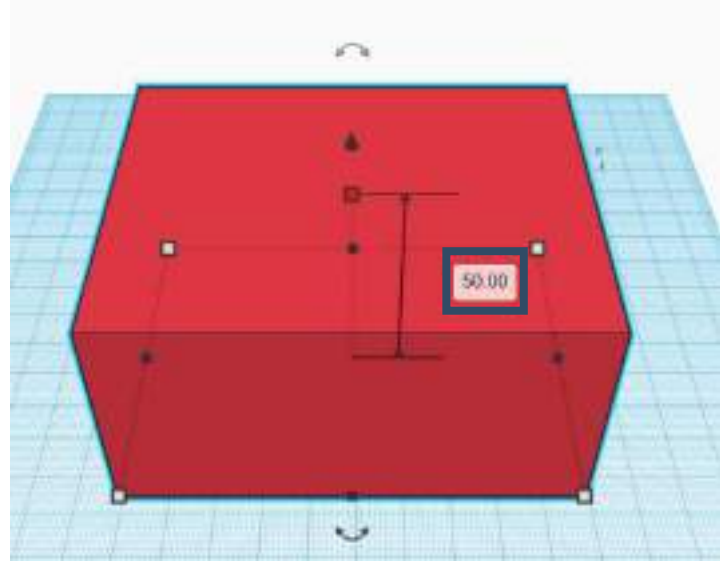

- Następnym krokiem jest utworzenie otworu w pudełku. Wybierz "Pudełko z otworem" z podstawowych kształtów.
- Zmień wymiary szerokości na 70 mm, długości na 90 mm i wysokości na 45 mm.

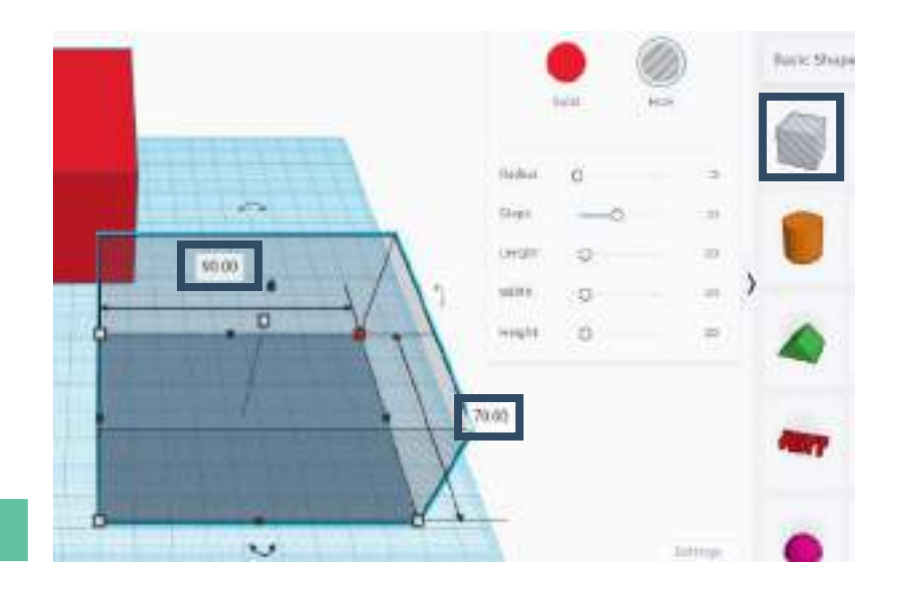

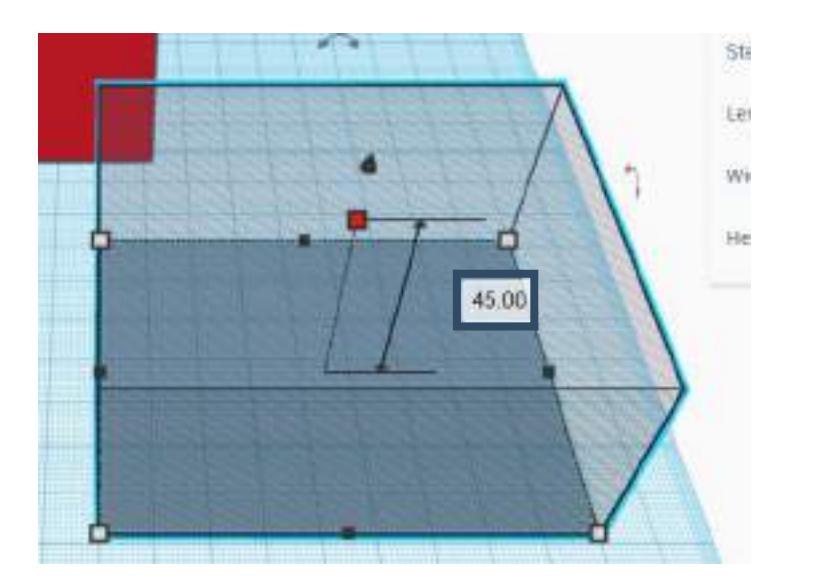

- Wybierz oba kształty i kliknij zakładkę wyrównaj.
- Kliknij 3 punktory pokazane poniżej, aby wyrównać kształty.
- Następnie kliknij kartę grupy, aby utworzyć 1 połączony kształt.

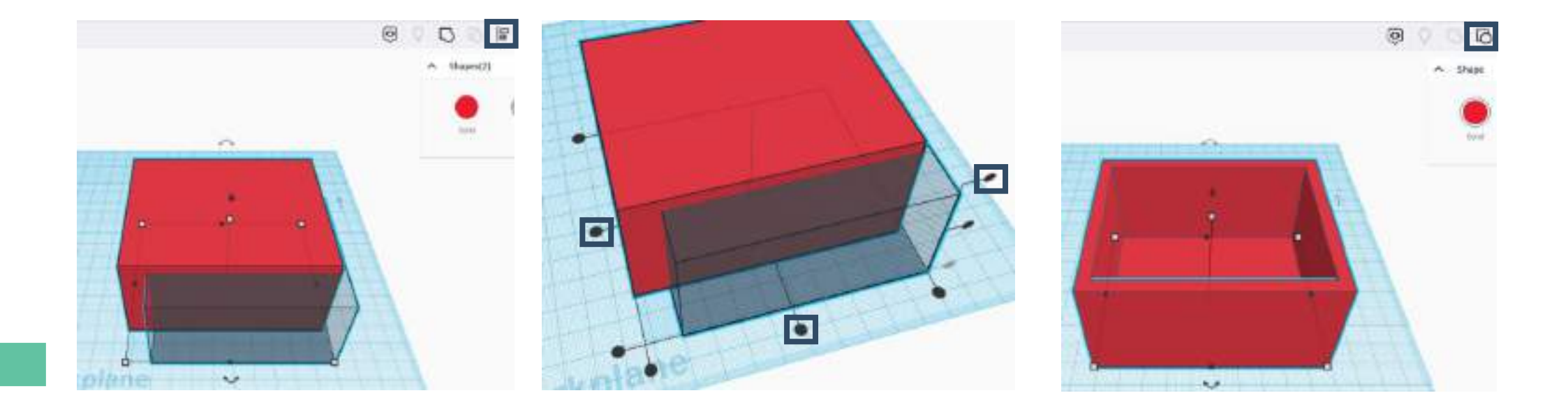

- Aby podzielić pudełko na 4 części, wybierz 2 kształty pudełka z podstawowych kształtów.
- Zmień wymiary pierwszego pudełka na szerokość 4 mm, długość 100 mm i wysokość 40 mm. Zmień wymiary drugiego pudełka na szerokość 80 mm, długość 4 mm i wysokość 40 mm.

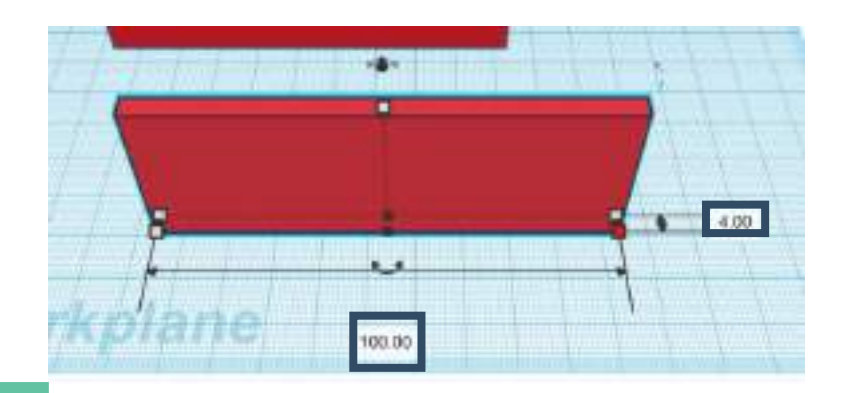

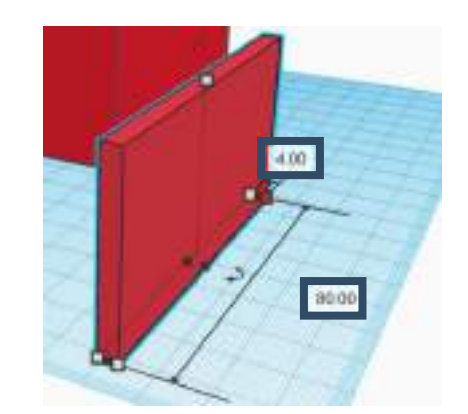

- Wybierz 2 kształty i kliknij zakładkę wyrównaj, jak pokazano poniżej;
- Kliknij 2 punktory pokazane poniżej, aby wyrównać kształty;
- Następnie kliknij kartę grupy, aby utworzyć 1 połączony kształt;
- Powtórz ten proces z drugim polem, jak pokazano poniżej.

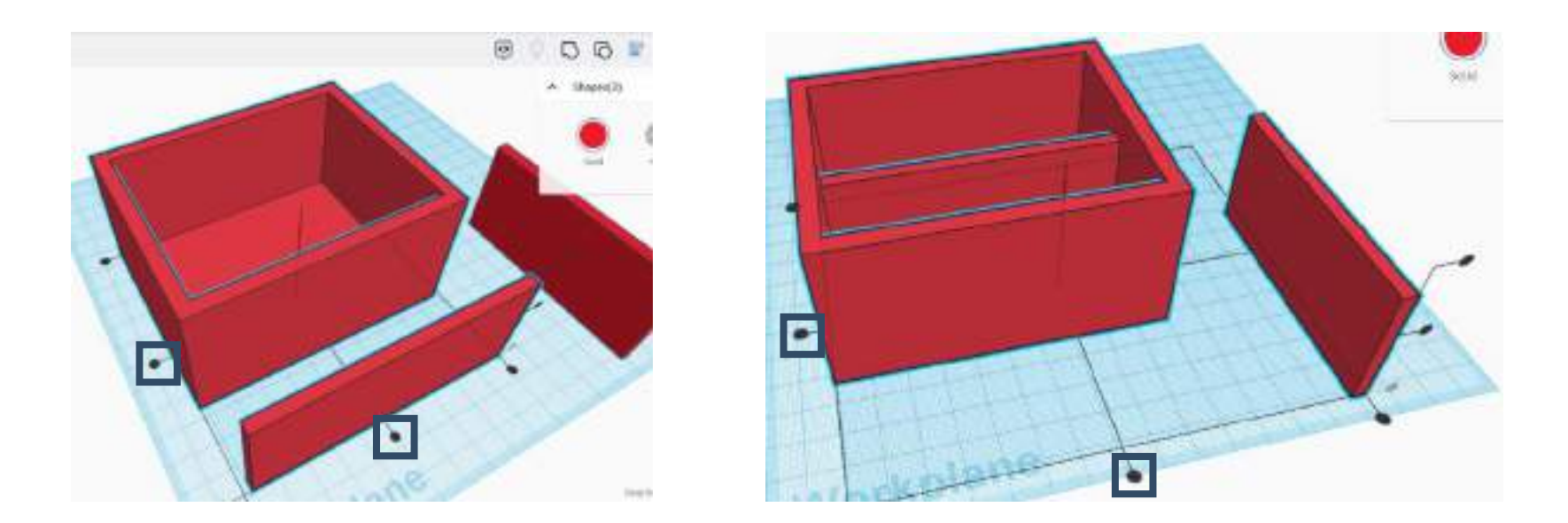

• To jest zjednoczony obiekt 3D.

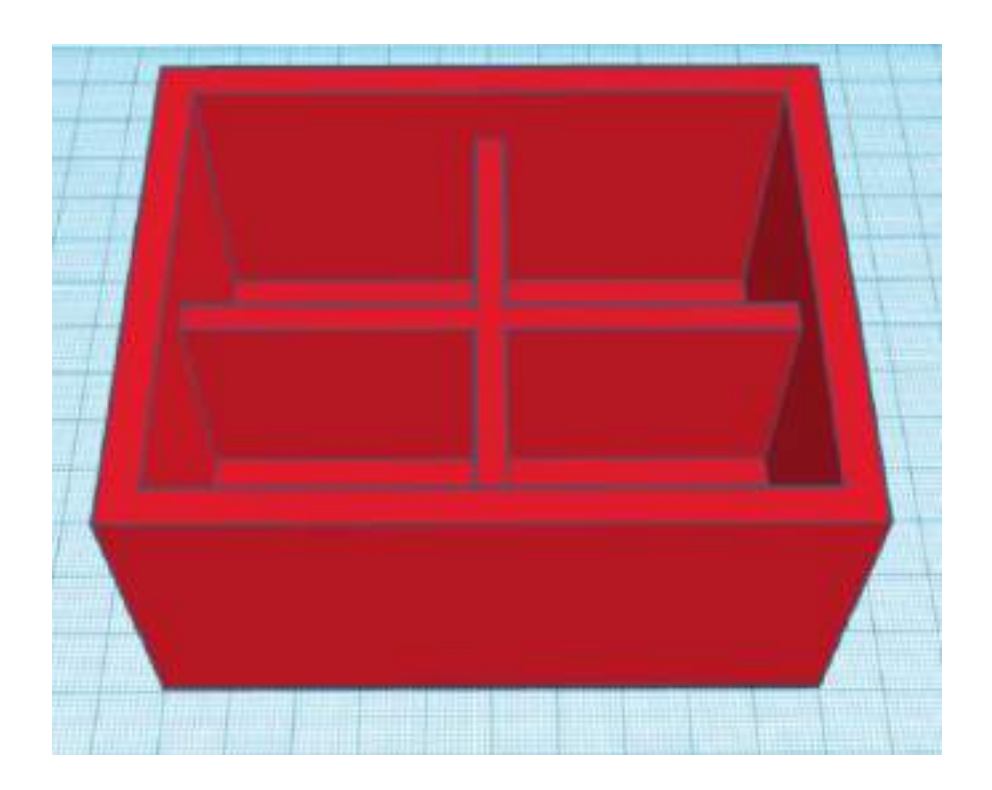

- Aby utworzyć uchwyt w przyborniku, wybierz kształt "okrągły dach" z podstawowych kształtów. Następnie wybierz opcję "Otwór".
- Następnie wybierz kształt, kliknij zakładkę odbicia lustrzanego i wybierz strzałkę, aby obrócić kształt. Następnie obróć go o 90 stopni, jak pokazano poniżej.

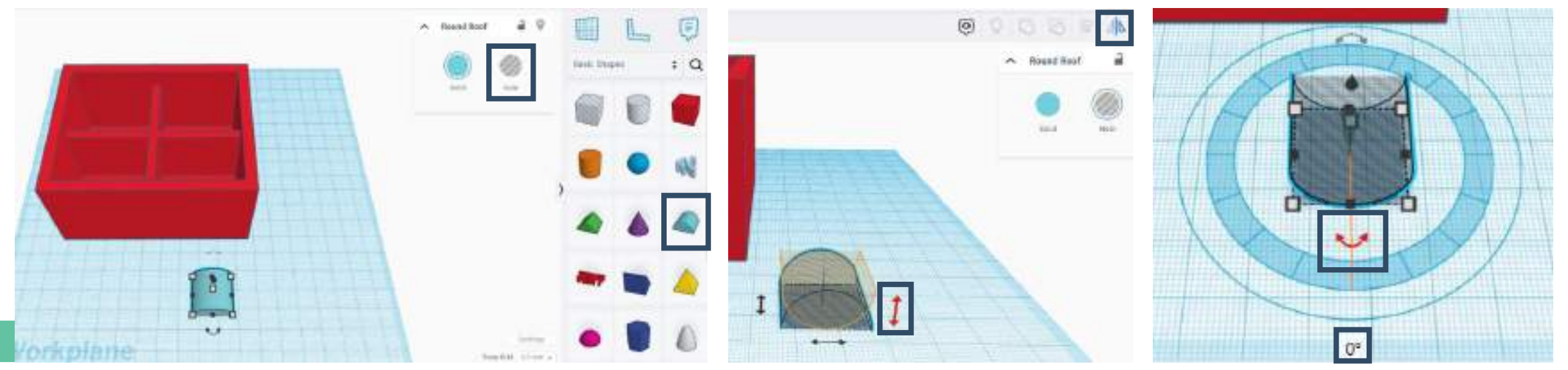

- Zmień wymiary, jak pokazano poniżej.
- Podnieś kształt o 30 mm i wyrównaj do środka pudełka.

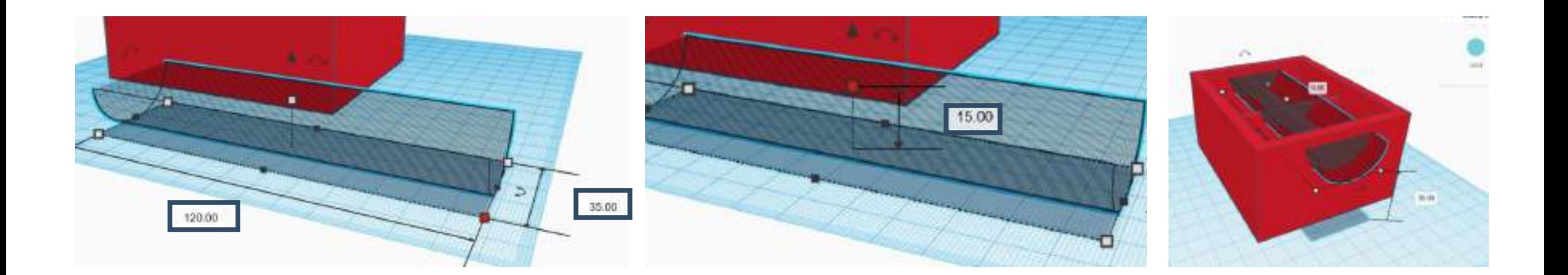

• Po zgrupowaniu wszystkich kształtów ostateczny kształt będzie wyglądał następująco.

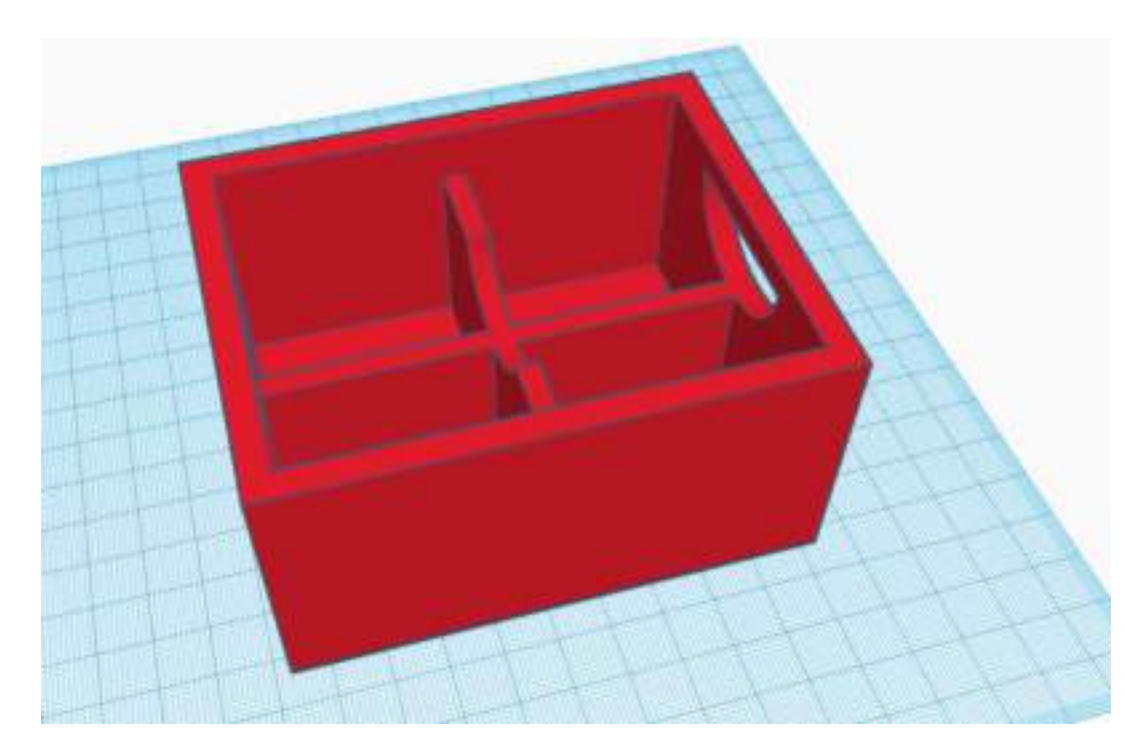

- Na koniec możemy dodać tekst do przybornika.
- Wybierz kształt "tekst" i wpisz tekst. Aby uniknąć dodatkowego wsparcia w procesie drukowania, lepiej jest ustawić tekst jako otwór w przyborniku.

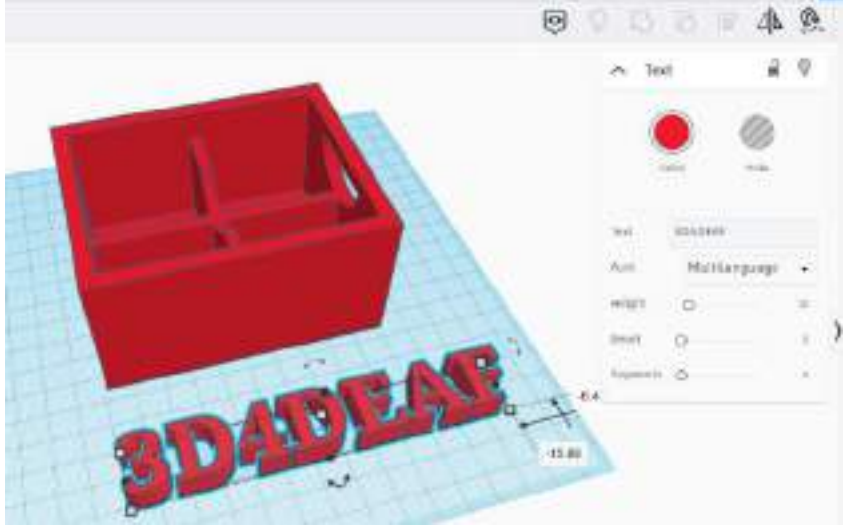

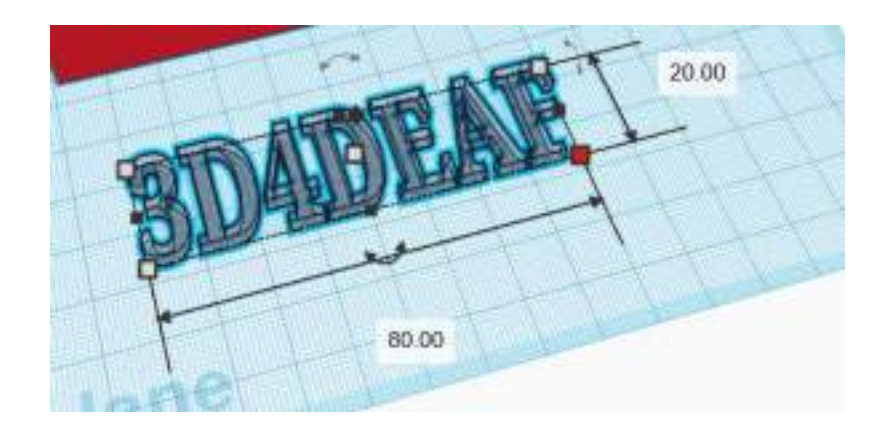

- Dodaj odpowiednie wymiary, aby dopasować je do powierzchni skrzynki narzędziowej i obróć ją o 90 stopni.
- Aby wyrównać go z przybornikiem, wybierz 3 punktory pokazane poniżej.

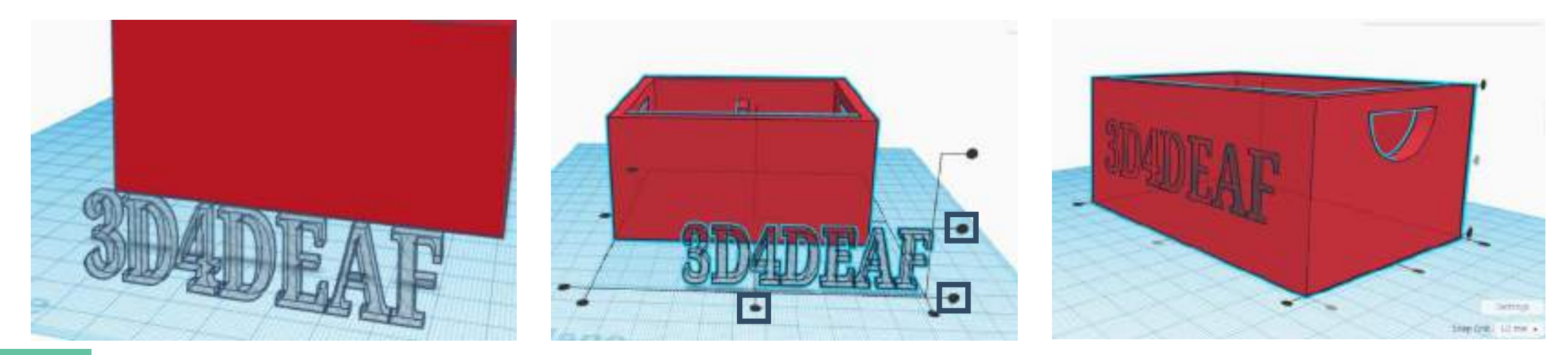

- Na koniec zgrupuj wszystkie kształty i otrzymaj ostateczny obiekt 3D.
- Obiekt ten jest automatycznie zapisywany w TinkerCAD i możemy go edytować.

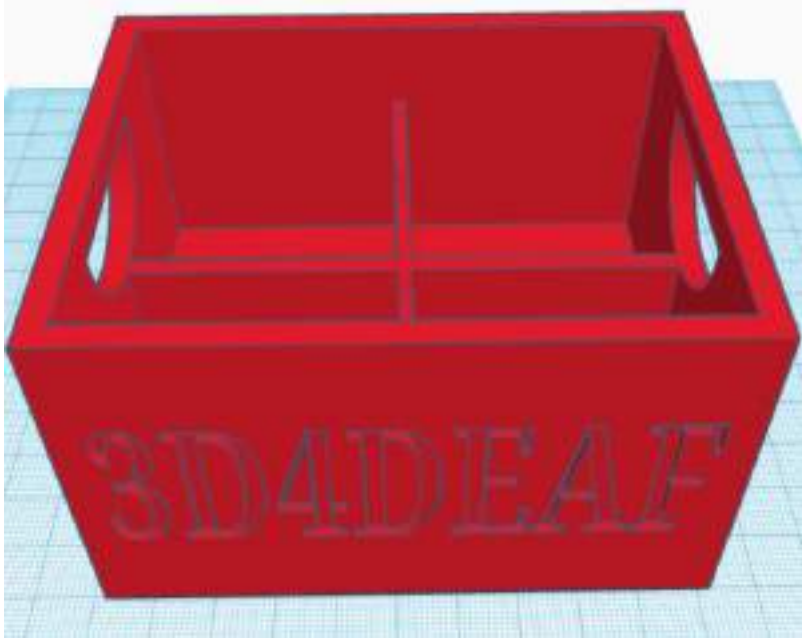

- Teraz musimy wyeksportować ten obiekt 3D w formacie STL;
- Znajdź i wybierz zakładkę "Eksportuj";
- Następnie wybierz plik STL, który zostanie pobrany na komputer.

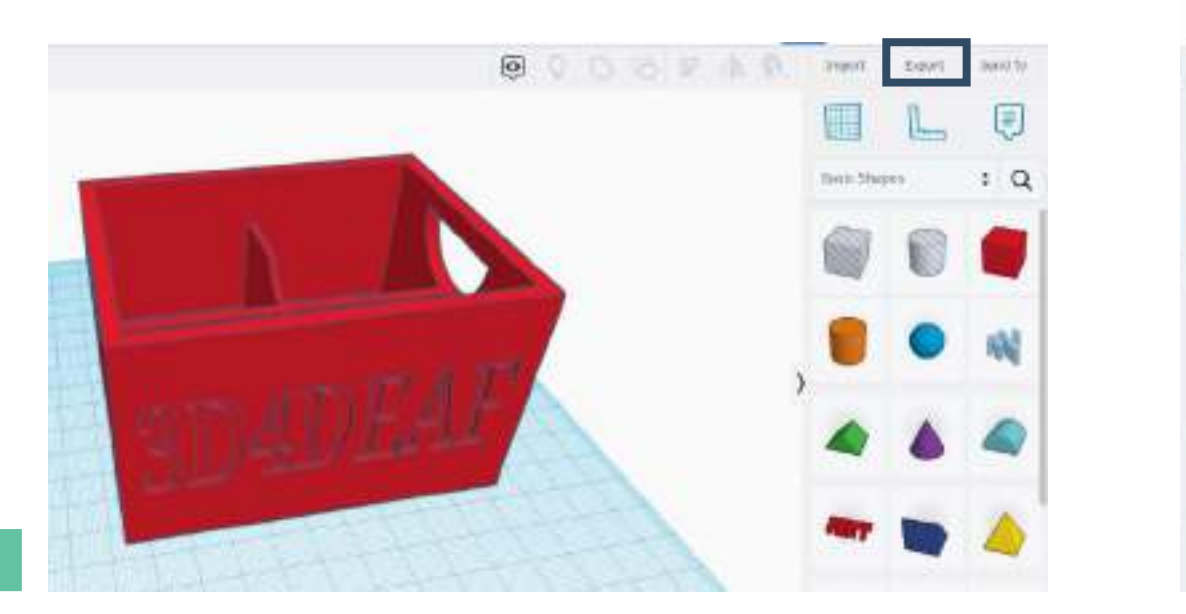

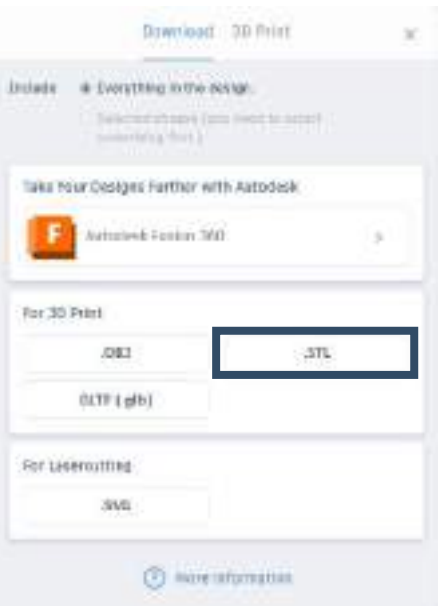

- Następnym krokiem jest oprogramowanie do krojenia.
- Otwórz oprogramowanie Cura. Wybierz zakładkę plik i znajdź plik STL
- Po wybraniu zestawu narzędzi zostanie on zaimportowany do obszaru Cura

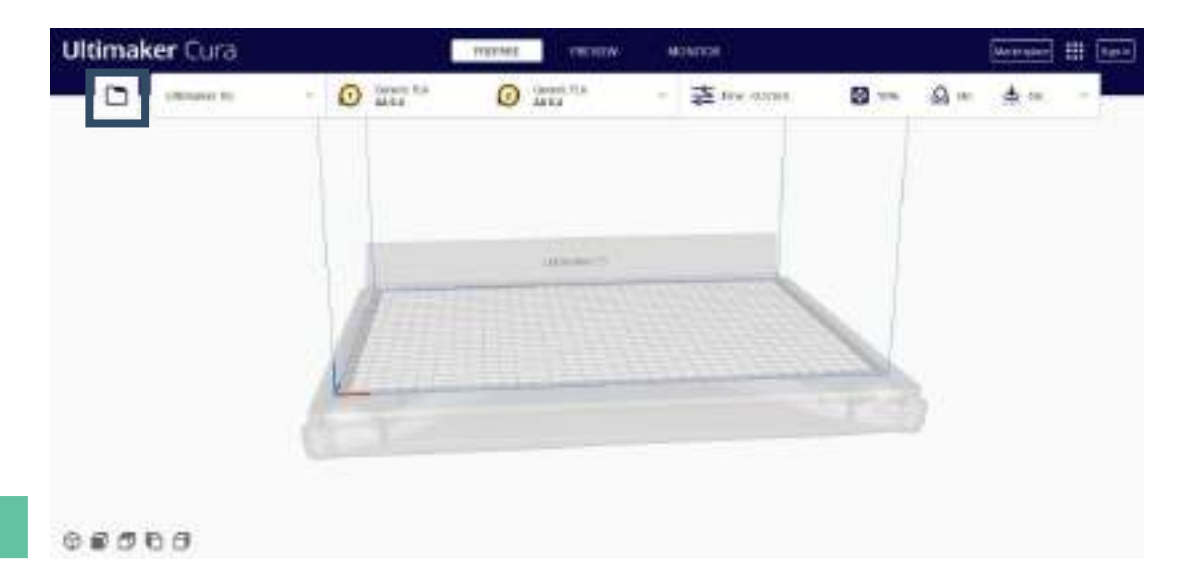

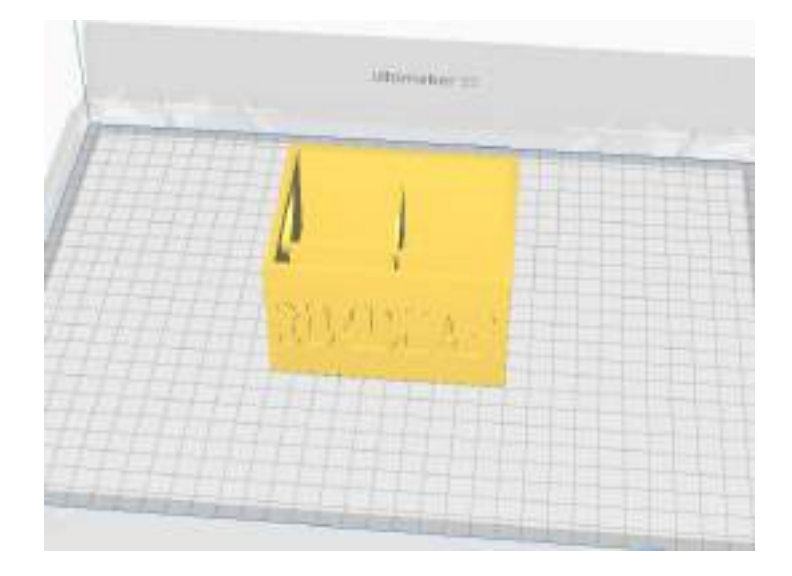

- Aby wydrukować zestaw narzędzi, musimy wybrać pewne ustawienia drukowania.
- Wybierz wypełnienie (%), które jest używane do wypełnienia pustej przestrzeni wewnątrz wydrukowanego obiektu 3D, wybierz, czy obiekt wymaga podparcia, czy nie oraz przyczepność.
- Po zakończeniu ustawień drukowania wybierz zakładkę "Plasterek".

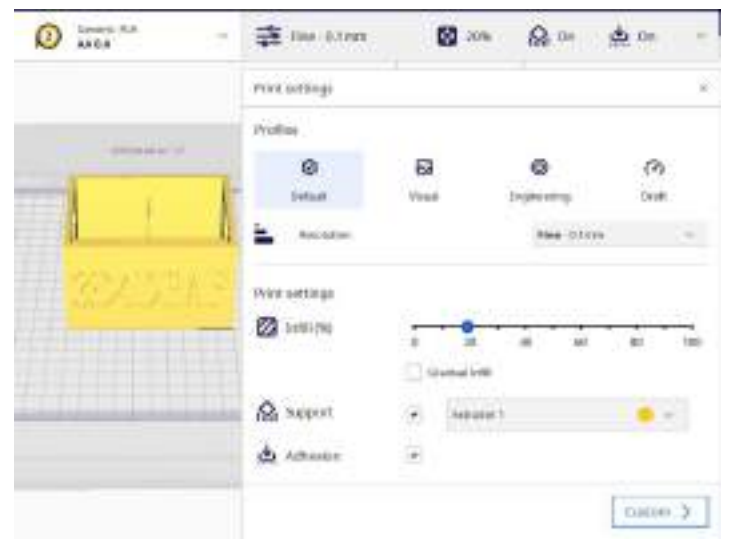

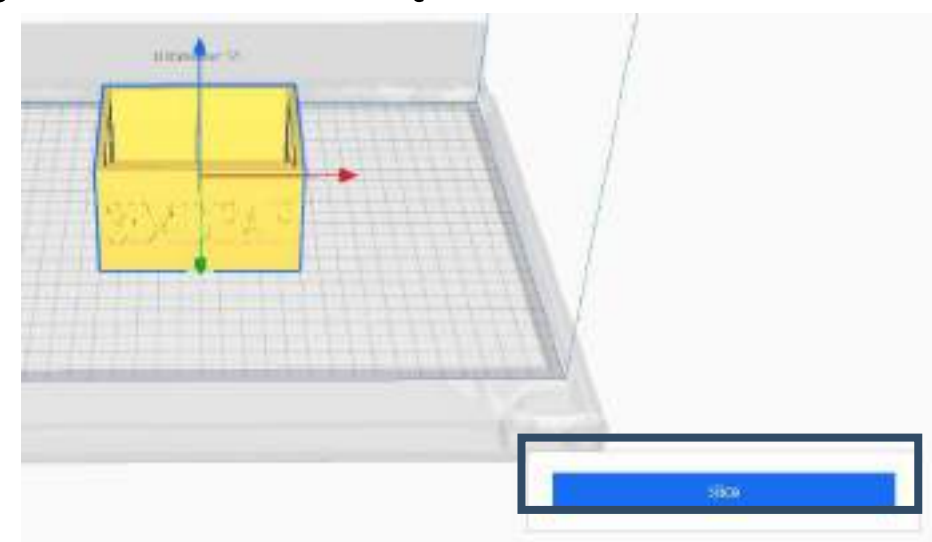

- Zakładka krojenia utworzy plik
- Po kliknięciu zakładki krojenia na ekranie pojawi się okno.
- Możemy zobaczyć czas i ilość materiału potrzebnego do procesu drukowania. Czas jest obliczany na podstawie wybranych ustawień.
- Możemy również wyświetlić podgląd procesu drukowania, klikając "Podgląd"
- Na koniec musimy zapisać G-kod na USB, klikając "Save to Disk".

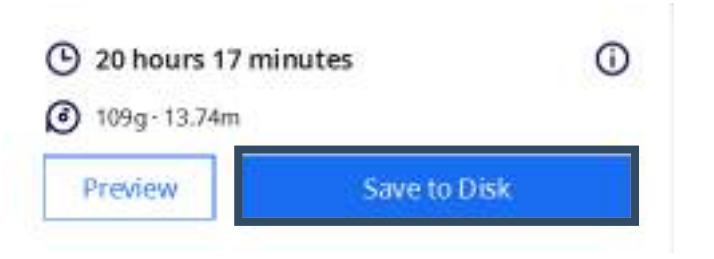

- Tryb podglądu daje następujący wynik;
- Za pomocą prawego paska możemy zobaczyć, jak każda warstwa jest używana do tworzenia tego obiektu;
- Dolny pasek pokazuje ruch dyszy na wybranej warstwie;
- Po przejrzeniu procesu wybierz opcję "Zapisz na dysku".

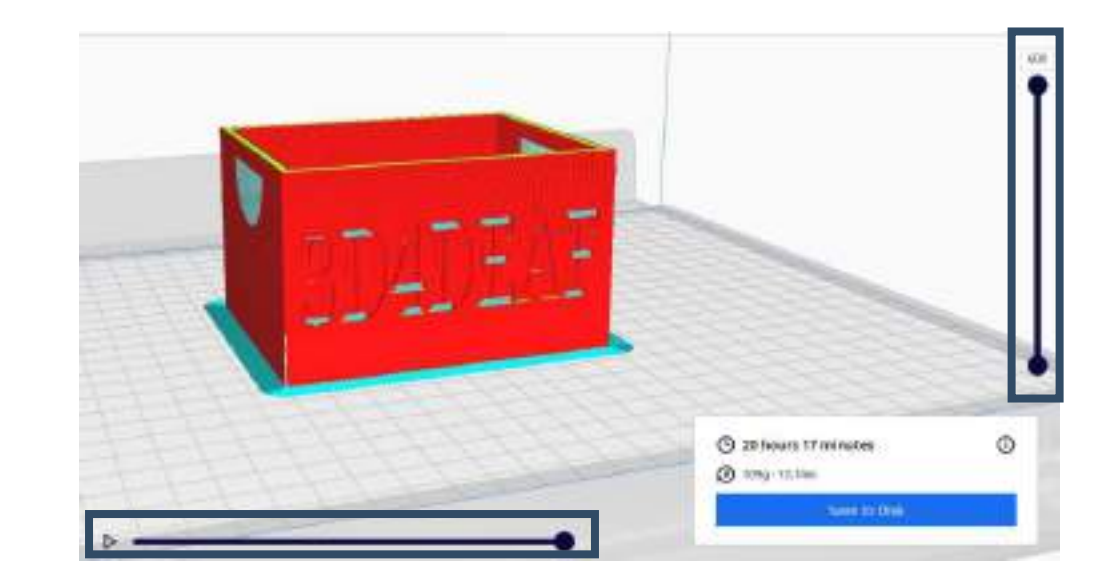

- Wyjmij USB z zapisanym G-kodem i umieść go w drukarce 3D;
- Wybierz plik i ustaw dyszę drukarki 3D na 210 stopni Celsjusza, a stół grzewczy drukarki 3D na 60 stopni Celsjusza;
- Temperatura dyszy może różnić się w zależności od użytego materiału;
- Po 7 godzinach obiekt 3D będzie gotowy.

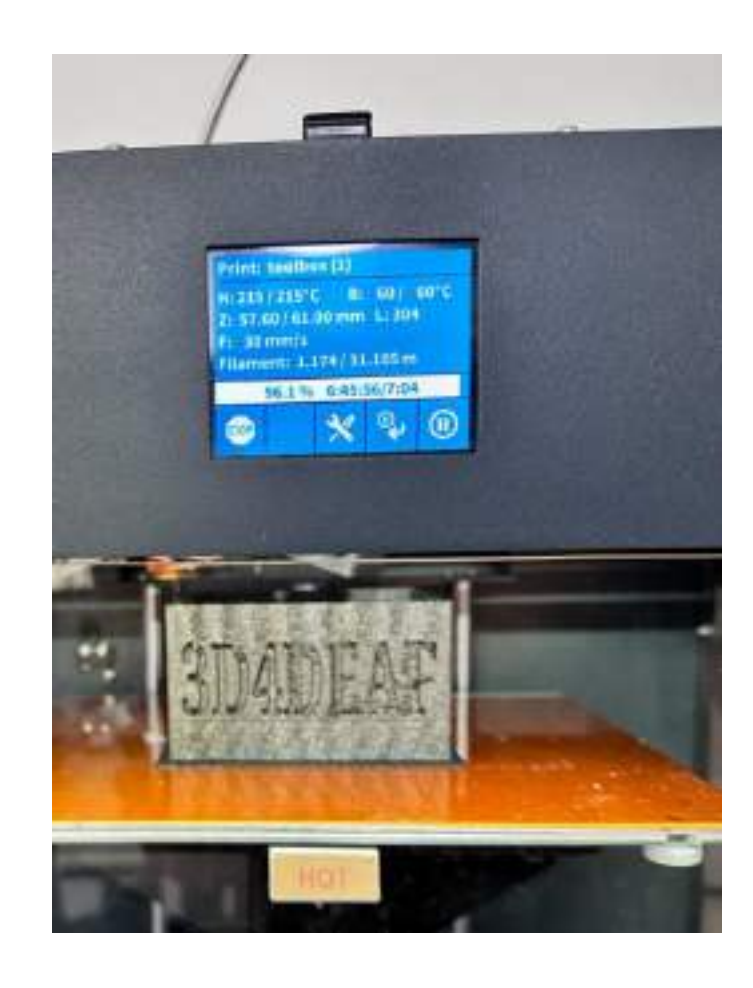

- Aby sfinalizować obiekt 3D, możemy użyć różnych materiałów.
- W tym przypadku możemy użyć papieru ściernego do zeszlifowania i noża do usunięcia podpór.

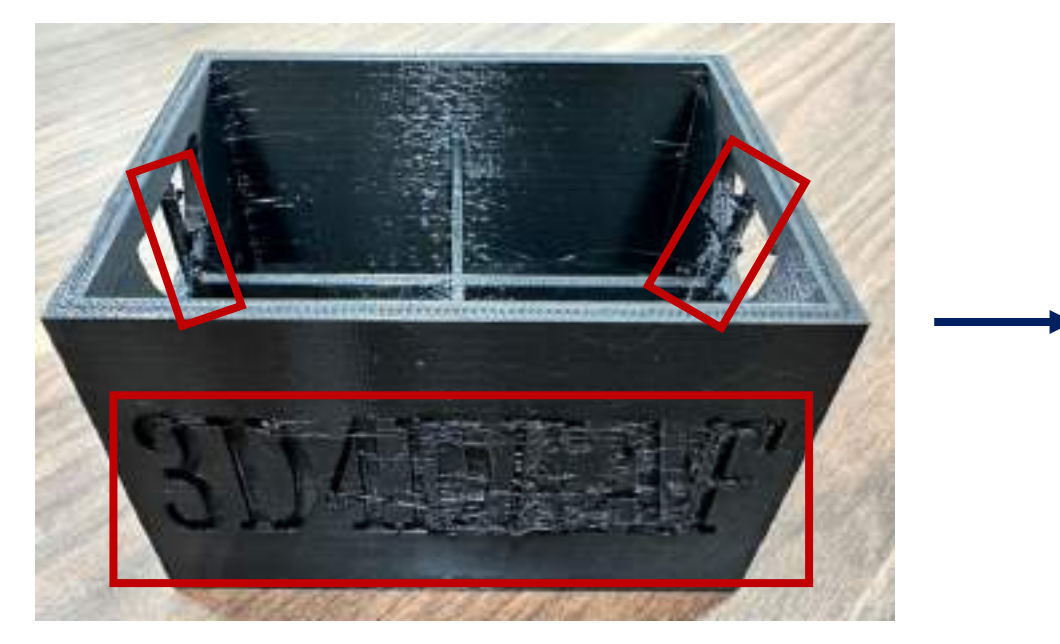

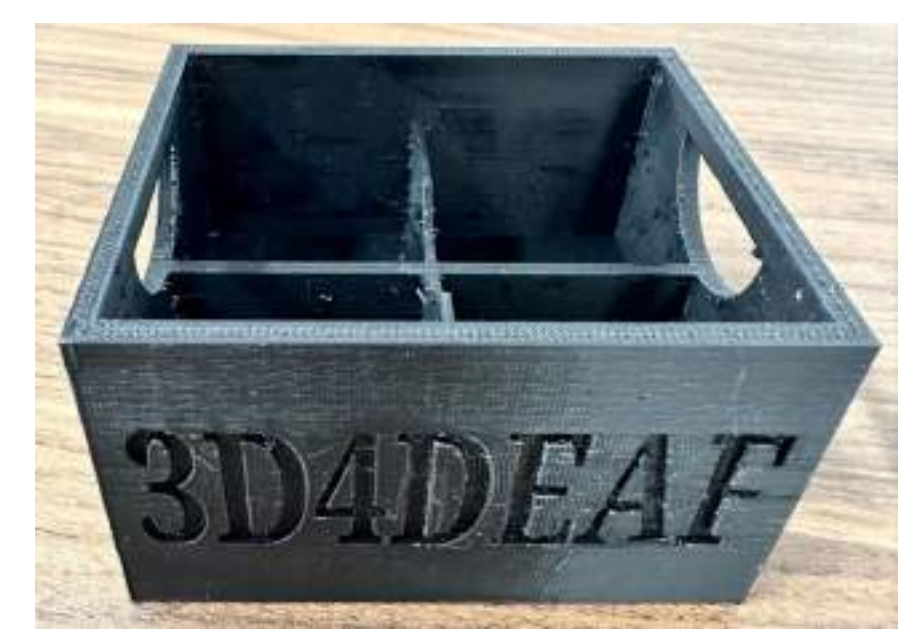

#### Słowniczek

- **STL:** to format generowany przez TinkerCAD w celu odczytu w oprogramowaniu Cura
- **G-kod:** format generowany przez oprogramowanie Cura w celu odczytu na drukarce 3D
- **Dysza:** element drukarki 3D, który topi tworzywo sztuczne w celu utworzenia obiektu 3D
- **Płaszczyzna robocza:** to obszar, którego używamy do projektowania obiektu 3D

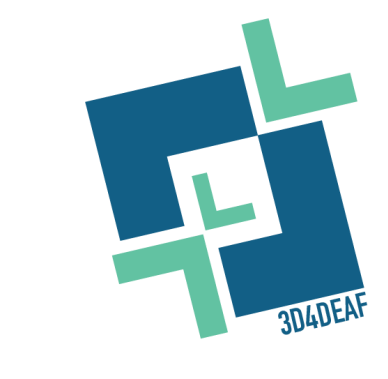

# **Pozostań z nami w kontakcie**

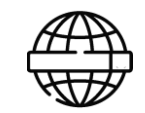

 $\left| \left. \right| \right|$ 

 $\triangleright$ 

https://3d4deafproject.eu/

@3d4deaf

 $\overline{O}$ 

@3d4deaf

@3d4deaf

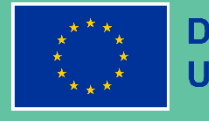

**Dofinansowane przez Unię Europejską** 

Sfinansowane ze środków UE. Wyrażone poglądy i opinie są jedynie opiniami autora lub autorów i niekoniecznie odzwierciedlają poglądy i opinie Unii Europejskiej lub Europejskiej Agencji Wykonawczej ds. Edukacji i Kultury (EACEA). Unia Europejska ani EACEA nie ponoszą za nie odpowiedzialności.

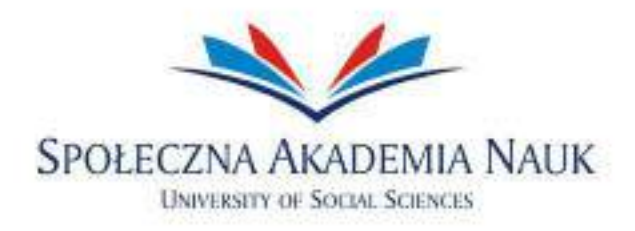

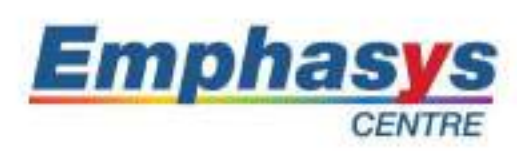

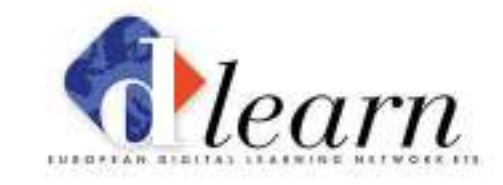

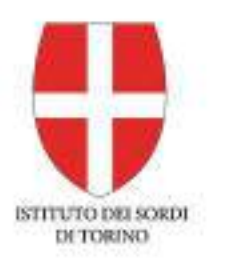

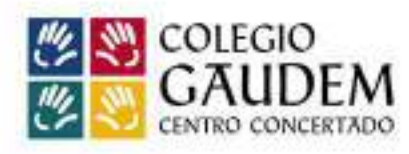

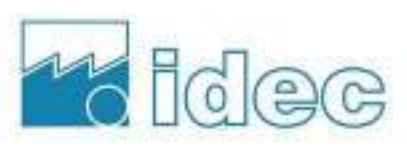

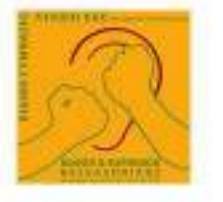

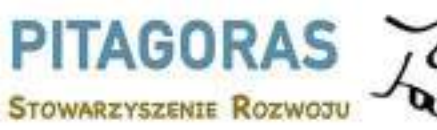

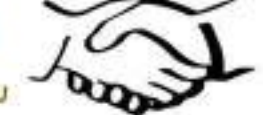

#### www.3d4deafproject.eu

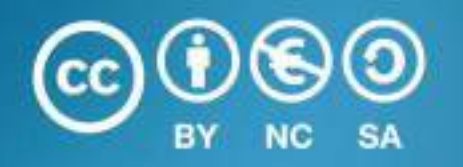

Niniejszy dokument może być kopiowany, powielany lub modyfikowany zgodnie z powyższymi zasadami. Ponadto należy wyraźnie wskazać autorów dokumentu i wszystkie stosowne części informacji o prawach autorskich.

Wszelkie prawa zastrzeżone.© Copyright 2023 3D4DEAF